# <span id="page-0-0"></span>*Sony Notebook User Guide*

[N](#page-1-0)

**PCG-Z series**

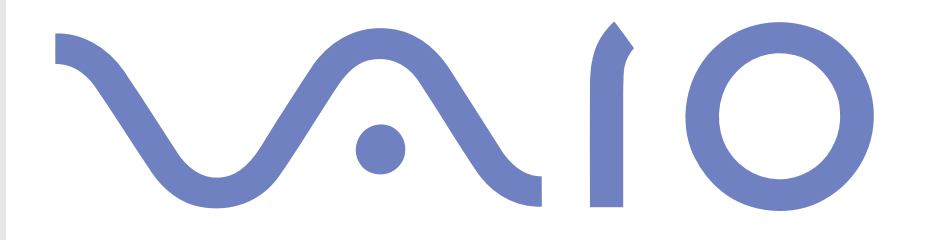

# <span id="page-1-0"></span>*Read this first*

### *Notice*

© 2003 Sony Corporation. All rights reserved.

This manual and the software described herein, in whole or in part, may not be reproduced, translated, or reduced to any machine-readable form without prior written approval.

Sony Corporation provides no warranty with regard to this manual, the software, or other information contained herein and hereby expressly disclaims any implied warranties or merchantability or fitness for any particular purpose with regard to this manual, the software or such other information. In no event shall Sony Corporation be liable for any incidental, consequential, or special damages, whether based on tort, contract, or otherwise, arising out of or in connection with this manual, the software, or other information contained herein or the use thereof.

*1*

 $\blacktriangleright$ 

 $\lhd$ 

Macrovision: This product incorporates copyright protection technology that is protected by method claims of certain U.S. patents and other intellectual property rights owned by Macrovision Corporation and other rights owners. Use of this copyright protection technology must be authorised by Macrovision Corporation, and is intended for home and other limited viewing uses only unless otherwise authorised by Macrovision Corporation. Reverse engineering or disassembly is prohibited.

Sony Corporation reserves the right to make any modification to this manual or the information contained herein at any time without notice. The software described herein is governed by the terms of a separate user licence agreement.

### <span id="page-2-0"></span>*Trademarks*

Sony, DVgate, Hotkey Utility, BlueSpace NE, ISP Selector, MovieShaker, PictureGear Studio, Network Smart Capture, SonicStage, Sony Notebook Setup, Sony Style Imaging, UI Design Selector, VAIO Edit Components, Memory Stick, the Memory Stick logo, VAIO and the VAIO logo are trademarks of Sony Corporation.

The Windows, Windows XP Professional and Windows XP Home Edition logos are registered trademarks of Microsoft Corporation.

i.LINK is a trademark of Sony used to designate that a product contains an IEEE1394-connection.

Adobe, Adobe Photoshop Elements, Adobe Premiere and Adobe Acrobat Reader are trademarks of Adobe Systems Incorporated.

WinDVD for VAIO is a trademark or registered trademark of InterVideo Inc.

QuickTime and the QuickTime logo are trademarks used under licence. QuickTime is registered in the U.S. and other countries.

RealOne Player is a trademark or registered trademark of RealNetworks, Inc. in the U.S. and other countries.

PowerPanel is a trademark of Phoenix Technologies Ltd.

Symantec Norton AntiVirus is a trademark of Symantec Corporation.

EverQuest is a registered trademark of Sony Computer Entertainment America Inc

All other names of systems, products and services are trademarks of their respective owners. In the manual, the ™ or ® marks are not specified.

All other trademarks are trademarks of their respective owners.

Specifications are subject to change without notice.

 $\blacktriangleright$ 

 $\blacktriangleright$ 

 $\lhd$ 

# <span id="page-3-0"></span>*ENERGY STAR®*

As an ENERGY STAR<sup>®</sup> Partner, Sony has determined that this product meets the ENERGY STAR® guidelines for energy efficiency.

The International ENERGY STAR® Office Equipment Program is an international program that promotes energy saving through the use of computers and their office equipment. The program backs the development and dissemination of products with functions that effectively reduce energy consumption. It is an open system in which business proprietors can participate voluntarily. The targeted products are office equipment such as computers, displays, printers, facsimiles and copiers. Their standards and logos are uniform among participating nations.

ENERGY STAR is a U.S. registered mark.

# <span id="page-4-0"></span>*Safety information*

### *Owner's record*

The serial number and model number are located on the bottom of your Sony notebook. Record the serial number and the model number and refer to them if you call VAIO-Link.

*4*

 $\blacktriangleright$ 

### <span id="page-5-0"></span>*Warnings*

#### *General*

- ❑Opening the unit, for whatever reason, could lead to damages that are not covered by the guarantee.
- ❑To avoid electrical shock, do not open the cabinet. Refer servicing to qualified personnel only.
- ❑To prevent fire or shock hazard, do not expose your VAIO notebook to rain or moisture.
- ❑Avoid using the modem during a severe electrical storm.
- ❑Do not use the modem or a telephone to report a gas leak in the vicinity of the leak.
- ❑To change the backup battery, please contact your nearest Sony Service Centre.
- ❑Before you connect peripherals, turn off the computer and all peripherals.
- ❑Connect the power cord only after connecting all cables.
- ❑Turn on the computer only after turning off all peripherals.
- ❑**Do not move your computer while the system is in Standby mode.**
- ❑ The magnetic properties of some objects can have serious consequences for your hard disk drive. They can erase the data on the hard disk drive and cause the computer to malfunction. Do not place your computer near or on any objects which emit magnetic fields, mainly:
	- ❑ TV sets
	- ❑Speakers
	- ❑Magnets
	- ❑Magnetic bracelets.

#### *Audio/video*

❑ Audio and picture distortion may occur if this equipment is positioned in close proximity to any equipment emitting electromagnetic radiation.

 $\blacktriangleright$ 

#### <span id="page-6-0"></span>*Connectivity*

- ❑Never install modem or telephone wiring during a severe lightning storm.
- ❑Never install telephone jacks in wet locations unless the jack is specifically designed for wet locations.

*6*

 $\blacktriangleright$ 

 $\lhd$ 

- ❑Be cautious when installing or modifying telephone lines.
- ❑ Use your notebook only with the supplied AC adapter. To disconnect your notebook completely from mains voltage, unplug the AC adapter.
- ❑ Please make sure that the socket outlet is easily accessible.
- ❑ Never touch uninsulated telephone wire or terminals unless the telephone line has been disconnected at the network interface.

#### *Optical disc drive*

- ❑ Misuse of the optical instruments supplied with your notebook can cause eye hazard. As the laser beam used in this product is harmful to eyes, do not attempt any disassembling process. For servicing, refer to qualified personnel only.
- ❑ There are visible and invisible radiations when the optical disc drive is open: avoid direct exposure to the laser beam.

 $\blacktriangleright$ 

 $\lhd$ 

# <span id="page-7-0"></span>*Regulatory information*

Sony hereby declares that this product is in compliance with the essential requirements and other relevant provisions of European Directive 1999/5/EC (radio equipment and telecommunications terminal equipment Directive).

#### **Declaration of Conformity**

The European Union is targeting the free movement of goods for the internal market and to prevent technical barriers to trade. This effort has resulted in several EU Directives asking that manufacturers make their products comply with essential standards. Manufacturers are required to affix the "CE" mark on the products they sell and to draw up a "Declaration of Conformity" (DoC).

Primarily, the Declarations of Conformity are intended for the market surveillance authorities as proof that products satisfy the required standards. Additionally, Sony provides these EU DoC's on the website <http://www.compliance.sony.de> as a service to our customers.

You can search for all Declarations of Conformity available for a specific product by typing in the model name in the search box above. A list of matching documents will be displayed and can be downloaded. Please note that the availability of declarations depends on the scope of the EU Directives and the individual product specifications.

# CEO

This product complies with EN 55022 Class B and EN 55024 for use in following areas: residential, commercial and light-industrial.

This product has been tested and found compliant with the limits set out in the EMC Directive for using connection cables not longer than 3 metres (9.8 feet).

The optical disc drive is classified as a CLASS 1 LASER PRODUCT and complies with the Laser Product Safety Standard EN 60825-1. Repair and maintenance only by authorised Sony technicians. Improper repairs and use can create safety hazards.

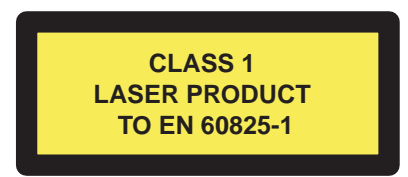

Before activating the built-in modem, please read the **Modem Regulations** leaflet.

 $\blacktriangleright$ 

 $\lhd$ 

<span id="page-8-0"></span>Depending on the country, usage of the **built-in Bluetooth™** functionality may be restricted. For country-specific details, please refer to the **Bluetooth™ Safety Regulations** leaflet.

Depending on the country, usage of the **Wireless LAN** functionality may be restricted. For country-specific details, please refer to the Wireless LAN Requlations leaflet. The Wireless LAN PC functionality card which is incorporated into this unit has passed Wi-Fi certification, and complies with the interoperability specifications established by WECA (Wireless Ethernet Compatibility Alliance).

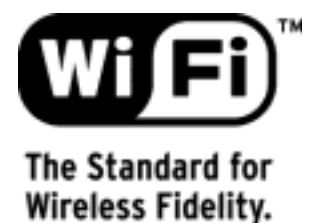

# <span id="page-9-0"></span>*Disposing of lithium ion batteries*

- ❑Do not handle damaged or leaking lithium ion batteries. Dispose of promptly and properly at end-of-life.
- ❑ Danger of explosion if the battery is incorrectly replaced. Replace only with the same or equivalent type recommended by the manufacturer. Discard used batteries according to the manufacturer's instructions.
- ❑ The battery pack used in this device may present a fire or chemical burn hazard if mistreated. Do not disassemble, heat above 60°C (140°F) or incinerate.
- ❑Dispose of used batteries promptly and properly.
- ❑Keep away from children.
- $\Box$ In some areas the disposal of lithium ion batteries in household or business waste may be prohibited.
- ❑Use the public collection system.

# *Disposing of internal memory backup battery*

- ❑ Your notebook is equipped with an internal memory backup battery that should not have to be replaced during the lifetime of the product. For changing this battery, please contact VAIO-Link.
- ❑Danger of explosion if the battery is incorrectly replaced.
- ❑Dispose of properly at end-of-life.
- ❑ In some areas the disposal of lithium ion and other non-hazardous batteries in household or business waste may be prohibited.
- ❑Please use the public collection system.

 $\blacktriangleright$ 

# <span id="page-10-0"></span>*Welcome*

Congratulations on purchasing a Sony VAIO notebook. Sony has combined leading-edge technology in audio, video, computing and communications to provide you with state-of-the-art personal computing. Here are just some of the features your VAIO notebook has to offer:

- ❑ **Exceptional performance** Your PC includes a fast processor, a fast CD-RW/DVD-ROM drive and an internal modem.
- ❑ **Portability** The rechargeable battery pack provides hours of use without AC power.
- ❑ **Sony audio and video quality** A high-resolution LCD screen enables you to take advantage of today's advanced multimedia applications, games, and entertainment software.
- ❑ **Multimedia features** Enjoy audio and video CDs.
- ❑ **Interconnectivity –** Your computer has MagicGate Memory Stick™, Ethernet and i.LINK™ functionalities. Memory Stick™ is Sony's universal storage medium. i.LINK™ is a bi-directional digital interface for exchanging data.
- ❑ **Wireless technology** Thanks to the Bluetooth™ and the Wireless LAN (IEEE 802.11b) technologies, you can communicate freely, without cables or wires.
- ❑ **Windows®** Your system includes the Microsoft Windows® XP Professional or XP Home Edition\* operating system with Service Pack 1.
- ❑ **Communications** Access popular online services, send and receive e-mails, browse the Internet, and more.
- ❑ **Excellent customer support** If you are experiencing any problems with your computer, please check the VAIO-Link website for a possible solution:

<http://www.vaio-link.com>

Before contacting VAIO-Link, you may try to solve the problem by reading the User Guide or the manuals and help files for the peripherals or software.

\*Depending on your model.

 $\blacktriangleright$ 

## <span id="page-11-0"></span>*Documentation pack*

Your Documentation Pack contains printed information and online user guides on your **VAIO Info Centre** documentation CD.

### *Printed documentation*

The printed part of your documentation contains:

- ❑ A **Getting Started** brochure, where you will find a brief description of the items in your box, and how to setup your notebook;
- ❑ A **Specifications** sheet,
- ❑ A **Troubleshooting Guide**, where you will find all the basic information you need to start using your notebook, as well as troubleshooting and VAIO-Link information;
- ❑ An **Application CD guide**, which explains the purpose and use of the final system recovery CD. Use this when (re)installing bundled software.
- ❑ Your **Sony Guarantee conditions**;
- ❑ A **Safety Regulations** leaflet;
- $\Box$ A **Wireless Lan Regulations** leaflet;
- ❑A **Modem Regulations** leaflet;
- ❑A **Bluetooth**™ **Regulations** leaflet applying to the Bluetooth™ function.

### *Online documentation*

The online documentation contains the following references guides:

**1**The **Hardware Guide**: *11*

 $\blacktriangleright$ 

<span id="page-12-0"></span>*Welcome*

- ❑ **Using Your Sony Notebook** shows you how to use the standard components of your system. In this part of the manual you will also find out what you can do with a **Memory Stick™** and how to use the **Wireless LAN** and **Bluetooth™** functions.
- ❑ **Connecting peripheral devices** explains how you can add functionality by connecting various peripherals.
- ❑**Getting help** explains the support options available to you, and offers basic troubleshooting tips.
- ❑**Precautions** provides facts and advice about using your notebook.
- ❑**Glossary** refers to terms used in this manual.
- **2** Refer to your **Software Guide** for information on the bundled software and the Sony applications.
	- ❑ **About the Software** is a short description of the features of the software delivered with your system.
	- ❑ **Using Video software** explains how to use Sony video software: DVgate, MovieShaker and Network Smart Capture.
	- ❑ **Managing audio files with SonicStage** explains how to convert your existing MP3, WMA and WAV format audio files into ATRAC3 format.
	- $\Box$  **Using PictureGear Studio** explains how to get the most enjoyment out of your photographs taken with a digital camera.
	- ❑ **Customizing your computer** explains how to set your system and power management.
	- ❑ **Installing and updating applications** explains how to install, run or uninstall a software application.
	- ❑**Managing drivers** explains how to install, update or uninstall a driver.
	- ❑**Using the Product Recovery CD-ROMs** explains how to perform a system and application recovery.
	- ❑**Using partitioned drives** tells you what you can do with partitioned drives.
- **3** In the **VAIO-Link Customer Service Guide** you will find all the VAIO-Link information you need, including specific contact numbers and addresses for each country.

 $\blacktriangleright$ 

- <span id="page-13-0"></span>**4** Consult the **Online Help** files of the software you are using for detailed information on features and troubleshooting.
- **5**Refer to the Microsoft **Quick Start** manual for more information on Windows ®.
- **6**Go to<http://www.club-vaio.sony-europe.com>to find online tutorials about your favourite VAIO software.

 $\blacktriangleright$ 

### <span id="page-14-0"></span>*Your notebook and its accessories*

The following items are in the box:

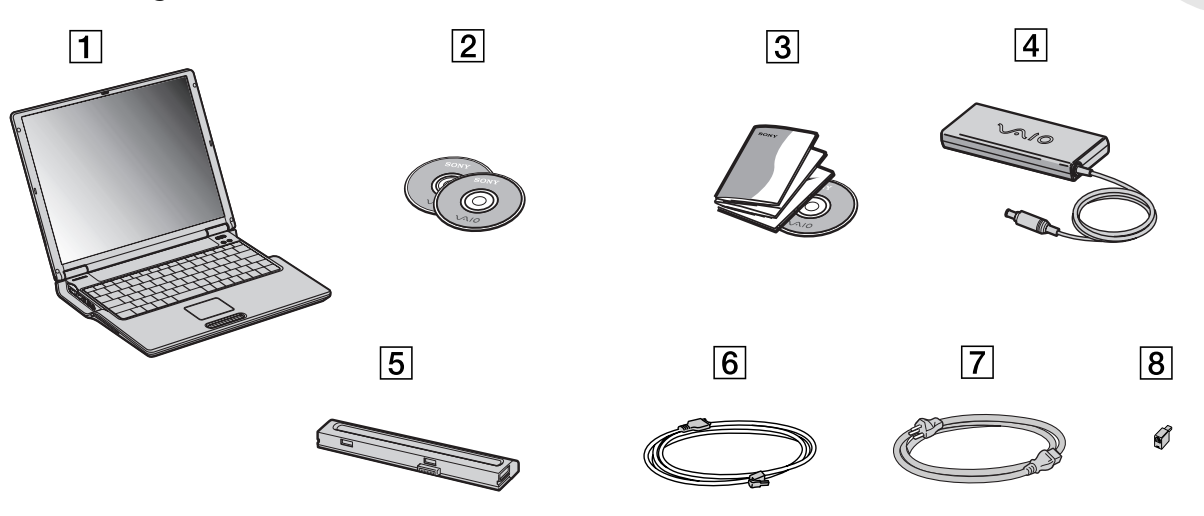

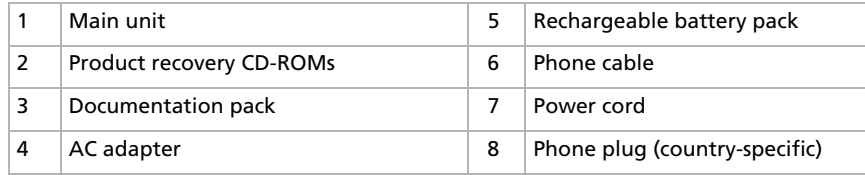

✍ If you find an extra phone plug in the box, see **[Using the correct phone plug \(page](#page-52-0) 52)**.

 $\blacktriangleright$ 

 $\blacktriangleright$ 

# <span id="page-15-0"></span>*Ergonomic considerations*

You will be using your notebook as a portable device in a variety of environments. Whenever possible, you should attempt to take account of the following ergonomic considerations to both stationary and portable environments:

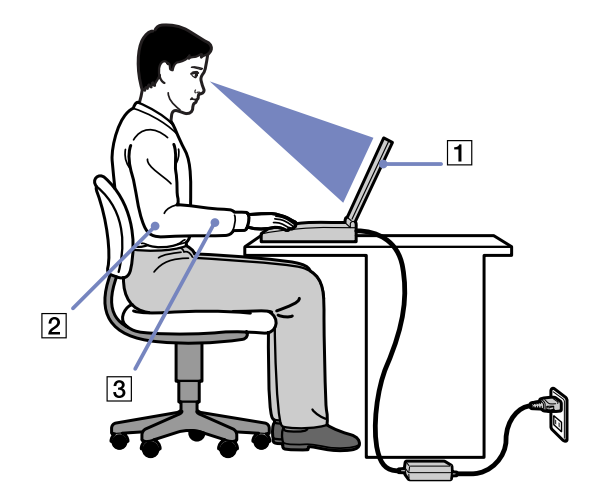

- ❑ **Position of your computer** Place the computer directly in front of you (1). Keep your forearms horizontal (2), with your wrists in a neutral, comfortable position (3) while using the keyboard, touchpad, or external mouse. Let your upper arms hang naturally at your sides. Have breaks during sessions with your computer. Excessive use of the computer may strain muscles or tendons.
- ❑ **Furniture and posture** Sit in a chair with good back support. Adjust the level of the chair so your feet are flat on the floor. A footrest may make you more comfortable. Sit in a relaxed, upright posture and avoid slouching forward or leaning far backwards.

<span id="page-16-0"></span>❑ **Viewing angle of the computer's display** – Use the display's tilting feature to find the best position. You can reduce eye strain and muscle fatigue by adjusting the tilt of the display to the proper position. Adjust the brightness setting of the display as well.

- ❑ **Lighting** Choose a location where windows and lights do not create glare and reflection on the display. Use indirect lighting to avoid bright spots on the display. You can also purchase accessories for your display that help reduce glare. Proper lighting adds to your comfort and work effectiveness.
- ❑ **Positioning an external display** When using an external display, set the display at a comfortable viewing distance. Make sure the display screen is at eye level or slightly lower when you are sitting in front of the monitor.

 $\blacktriangleright$ 

<span id="page-17-0"></span>This section describes how to start using your computer and how to use your computer's internal and external devices.

- ❑[Locating controls and connectors \(page](#page-18-1) 18)
- ❑[Connecting a power source \(page](#page-23-0) 23)
- ❑[Starting your notebook \(page](#page-28-0) 28)
- $\Box$ [Shutting down your notebook \(page](#page-29-0) 29)
- $\Box$ [Using the keyboard \(page](#page-30-0) 30)
- $\Box$ [Using the touchpad \(page](#page-35-0) 35)
- $\Box$ [Using the CD-RW/DVD-ROM drive \(page](#page-36-0) 36)
- ❑[Using PC Cards \(page](#page-39-0) 39)
- ❑[Using Memory Stick™ \(page](#page-42-0) 42)
- ❑[Using the modem \(page](#page-51-0) 51)
- ❑[Using power saving modes \(page](#page-53-0) 53)
- ❑Using the Bluetooth<sup>™</sup> functionality (page 56)
- ❑[Using Wireless LAN \(WLAN\) \(page](#page-58-0) 58)

 $\blacktriangleright$ 

# <span id="page-18-1"></span><span id="page-18-0"></span>*Locating controls and connectors*

*Right*

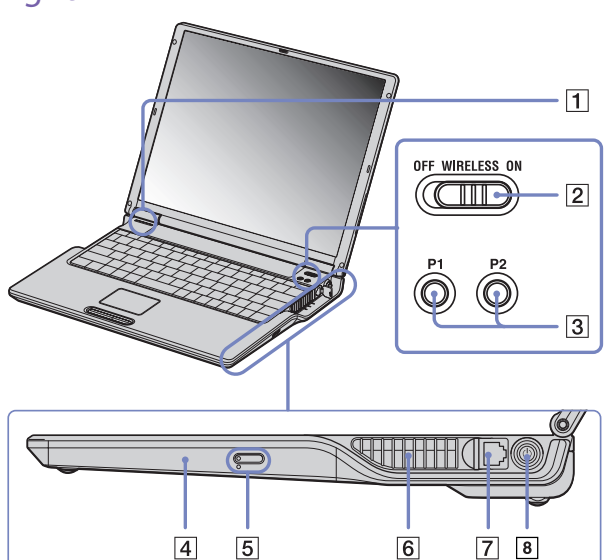

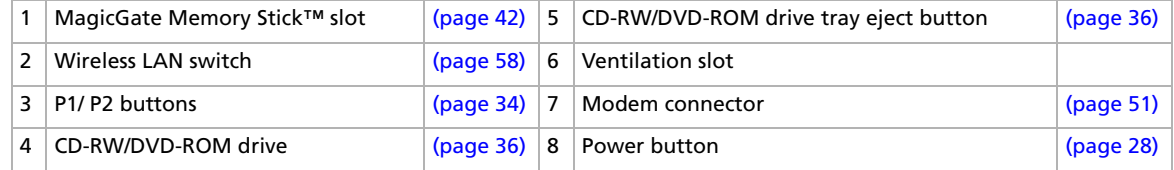

**B** Do not cover the ventilation slot when the computer is on.

*18*

 $\blacktriangleright$ 

<span id="page-19-0"></span>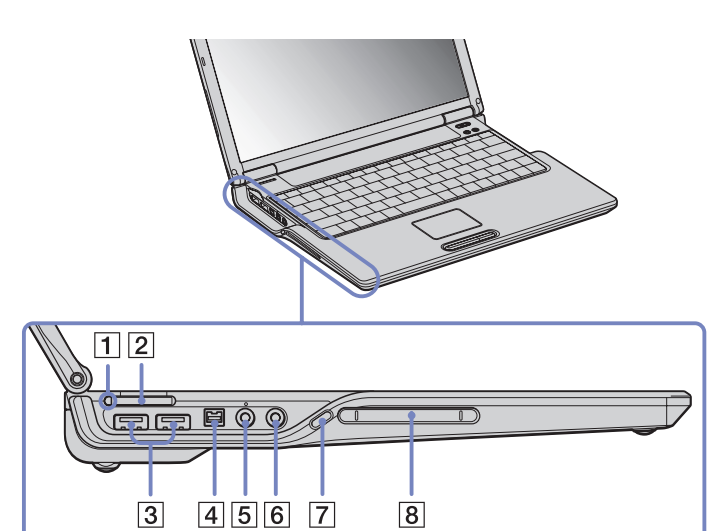

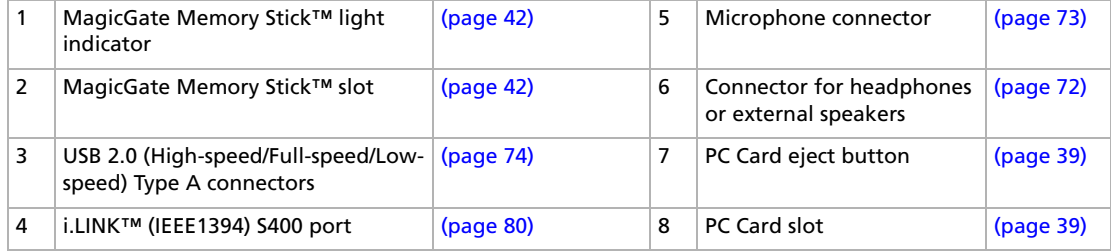

**B** Do not cover the ventilation slot when the computer is on.

 $\lhd$ [N](#page-20-0)

*19*

<span id="page-20-0"></span>**Sony Notebook User Guide**

*Front*

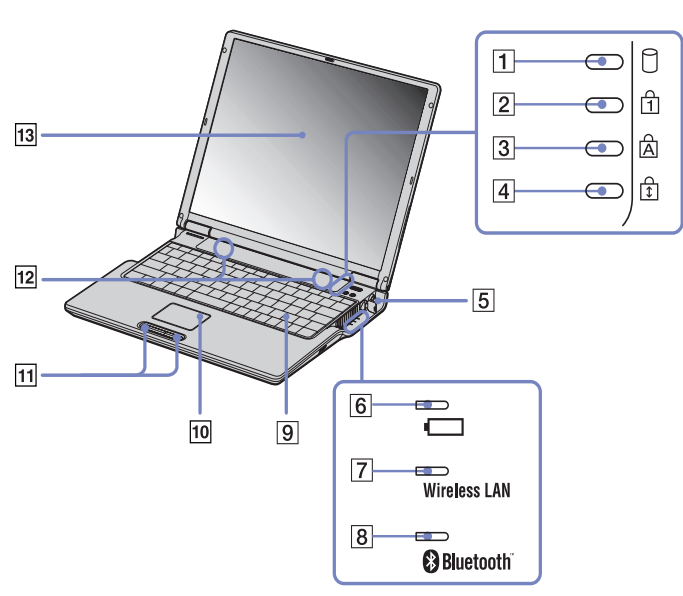

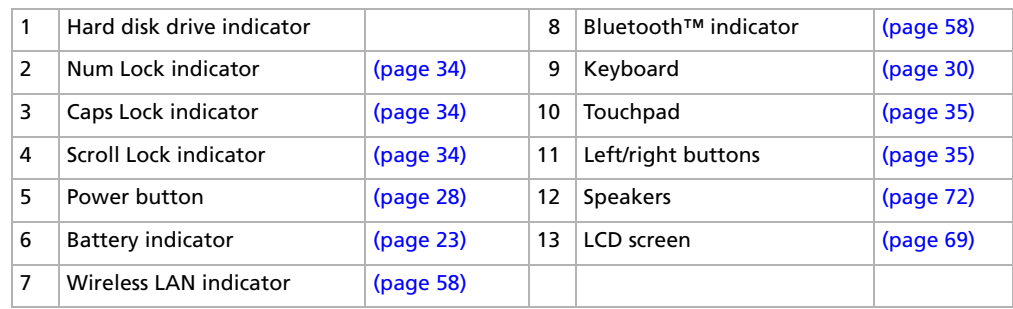

*20*

[n](#page-19-0) $\Rightarrow$ 

<span id="page-21-0"></span>*Back*

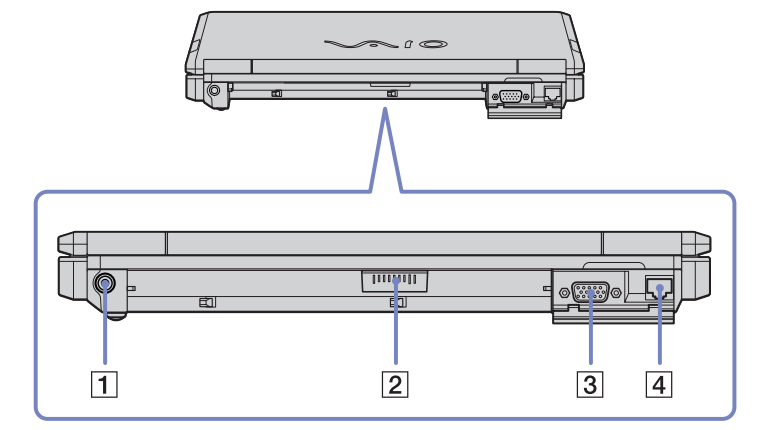

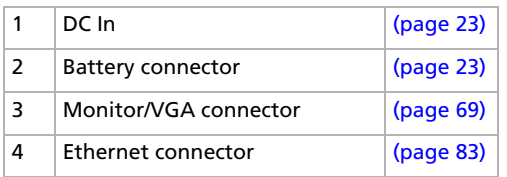

 $\leq$ [N](#page-22-0)

### <span id="page-22-0"></span>*Bottom*

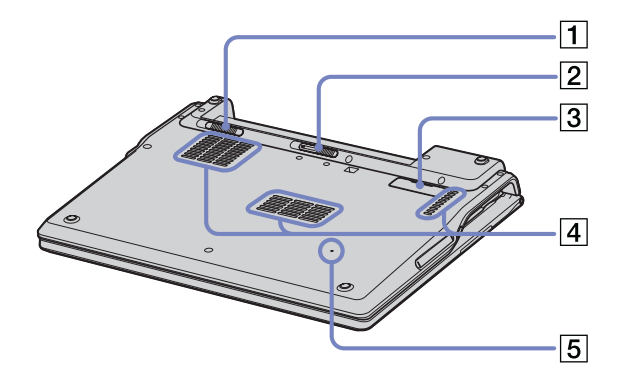

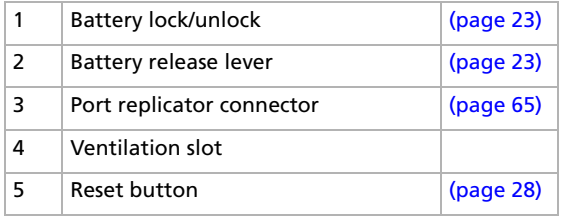

 $\lhd$ [N](#page-23-1)

## <span id="page-23-1"></span><span id="page-23-0"></span>*Connecting a power source*

You can use either an AC adapter or a rechargeable battery pack as a power source.

### *Using the AC adapter*

To use the AC adapter, proceed as follows:

- **1**Plug the cable attached to the AC adapter (1) into the DC In connector (2) on the computer.
- **2**Plug one end of the power cord (3) into the AC adapter.
- **3** Plug the other end of the power cord into an AC outlet. The LED at the end of the power cord turns green (4) when the AC adapter is plugged in.

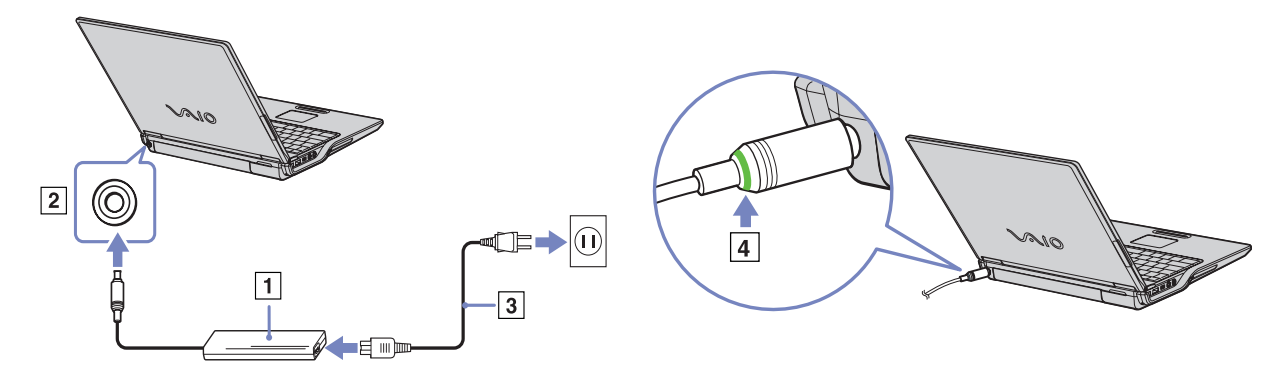

✍ Use your notebook only with the supplied AC adapter.

If the main unit is connected to a port replicator, you can only use the DC In connector on the port replicator.

To disconnect your notebook completely from mains voltage, unplug the AC adapter.

Make sure that the socket outlet is easily accessible.

 $\blacktriangleright$ 

### <span id="page-24-0"></span>*Using the battery pack*

You can use a battery pack as a source of power. The battery pack supplied with your computer is not fully charged at the time of purchase.

#### *Inserting the battery pack*

To insert the battery, proceed as follows:

- **1** Move the lock lever (1) on the bottom of the computer to the **Unlock** position.
- **2** Align the grooves (2) and tabs on the battery (3) with the tabs and notches on the back of the computer, and then slide the battery towards the computer until it clicks into place.
- **3** Slide the lock lever into the **Lock** position to secure the battery on the computer.
- ✍ When the computer is directly connected to AC power and has a battery pack inserted in the battery bay, it uses power from the AC outlet.

Make sure the cover is closed before inserting the battery pack.

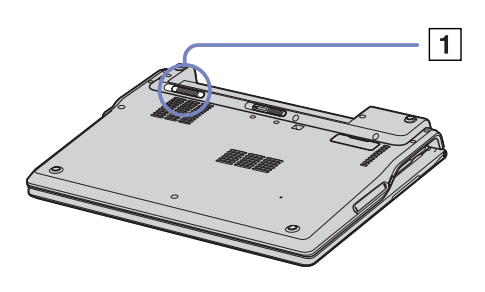

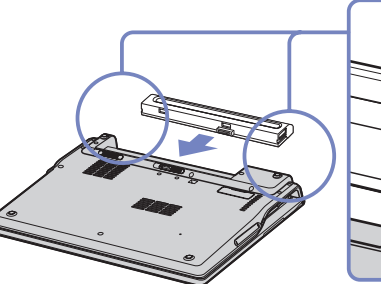

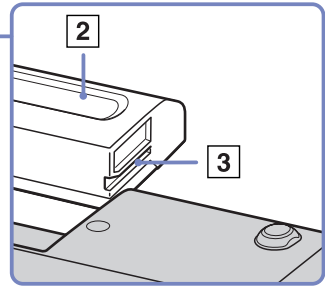

 $\blacktriangleright$ 

### <span id="page-25-0"></span>*Charging the battery pack*

To charge the battery pack, proceed as follows:

- **1**Connect the AC adapter to the computer.
- **2**Insert the battery pack.

The computer automatically charges the battery (the battery indicator light flashes in a double blink pattern as the battery charges). When the battery is 85% full, the battery indicator light turns off. This process takes approximately 2,5 hours when the system is on. To charge the battery completely, continue charging for 3.5 hour.

Indicates the status of the battery pack in the battery bay.

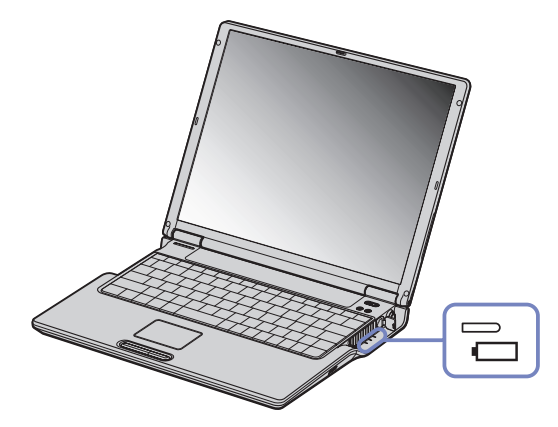

#### *battery indicator Meaning light status*

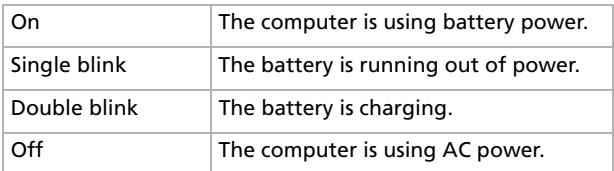

✍ When the battery is running out of power, both the battery and power indicators blink.

Keep the battery pack in the computer while it is directly connected to AC power. The battery pack continues to charge while you are using the computer.

If the battery level falls below 10%, you should either attach the AC adapter to recharge the battery or shut down your computer and insert a fully charged battery.

You can extend battery life by changing the power management modes in the PowerPanel utility.

The battery pack supplied with your computer is a lithium ion battery and can be recharged any time. Charging a partially discharged battery does not affect battery life.

*25*

 $\blacktriangleright$ 

 $\blacktriangleright$ 

 $\lhd$ 

<span id="page-26-0"></span>The battery indicator light is on while you use the battery pack as a power source. When the battery life is nearly depleted, both the battery and power indicators start flashing.

For some software applications and some peripheral devices, your computer may not enter **Hibernate** mode even when battery life is low. To avoid loss of data when using battery power, you should save your data frequently and manually activate a power management mode, such as **Standby** or **Hibernate**.

When the computer is directly connected to AC power and has a battery pack inserted in the battery bay, it uses power from the AC outlet.

#### <span id="page-27-0"></span>*Removing the battery pack*

To remove the battery pack, proceed as follows:

- **1**Turn off the computer and close the cover.
- **2**Slide the lock lever (1) to the **Unlock** position.
- **3**Slide and hold the release lever (2) as indicated and slide the battery away from the computer.

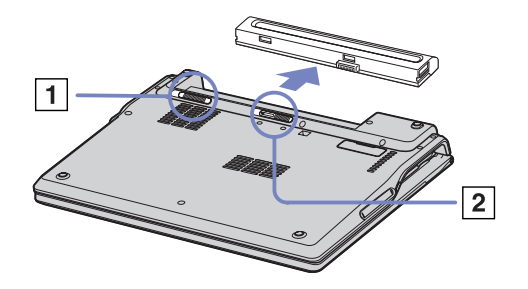

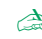

You can remove the battery pack without turning off the computer if it is connected to the mains voltage (AC adapter).

Close the cover before you remove the battery pack.

You may lose data if you remove the battery pack while the computer is on and not connected to the AC adapter or if you remove the battery while the computer is in **Standby** mode.

 $\blacktriangleright$ 

# <span id="page-28-1"></span><span id="page-28-0"></span>*Starting your notebook*

To start your computer, proceed as follows:

- **1**Lift the cover in the direction of the arrow.
- **2** Press the power button of the computer until the green power indicator light turns on.
- **3** If necessary, press **<Fn>** <sup>+</sup>**<F5>** to adjust the brightness controls for the LCD display. To increase the brightness, use the up or right arrow keys. To decrease, use the down or left arrow keys.
- ✍ **<Fn>** <sup>+</sup>**<F5>** is only possible if Windows ® is running.

If you press the power button for more than four seconds, the computer will turn off.

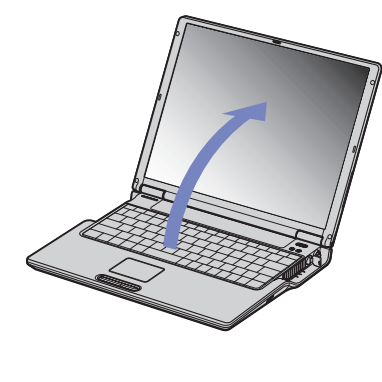

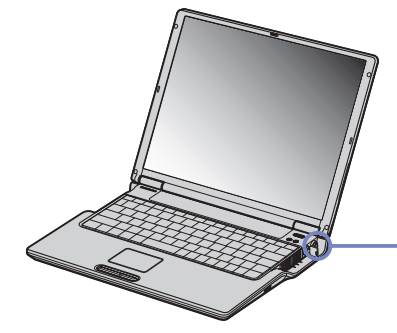

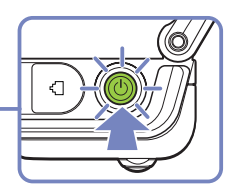

 $\blacktriangleright$ 

# <span id="page-29-1"></span><span id="page-29-0"></span>*Shutting down your notebook*

It is important that you shut down your computer properly so you do not lose unsaved data.

To shut down your computer, proceed as follows:

- **1**Click the **Start** button.
- **2** Click **Turn Off Computer**. The **Turn off computer** screen appears.
- **3**Select **Turn Off**.

Wait for your computer to turn off automatically. The power indicator turns off.

- **4**Turn off any peripherals connected to your computer.
- Respond to any prompts warning you to save documents or to consider other users.

If you are unable to shut down your computer;

- Close all software in use.

- If applicable, remove the PC Card. To do so, double-click the **Safely Remove Hardware** icon in the taskbar. Select the hardware you want to unplug and click **Stop**.

- Disconnect any USB devices.

- Press **<Alt>**+**<F4>** and select **Turn Off** from the screen that appears.

If this does not work, you can press the power button for more than four seconds. This will shut down the computer. This operation may result in loss of data.

If you are not using the computer for a short period of time, you can save power by using the **Standby** mode. To enter **Standby** mode, press the **<Fn>** and **<Esc>**-keys simultaneously. Or go to the **Start** menu, select **Turn Off Computer**, and then click **Stand By**. For more details on power management, see **[Using power saving modes \(page](#page-53-0) 53)**.

 $\blacktriangleright$ 

<span id="page-30-1"></span><span id="page-30-0"></span>Your keyboard is very similar to a desktop computer's, but has additional keys that perform specific notebook-related tasks.

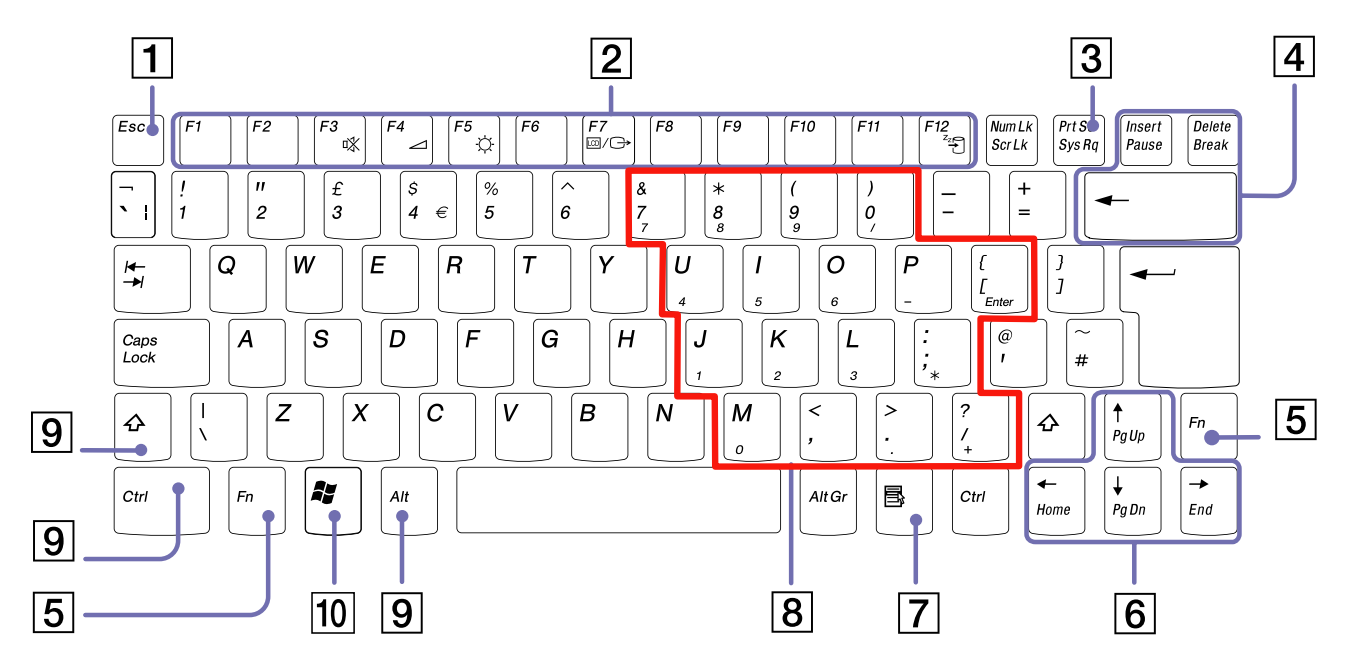

[N](#page-31-0)

[n](#page-30-1)[N](#page-32-0)

<span id="page-31-0"></span>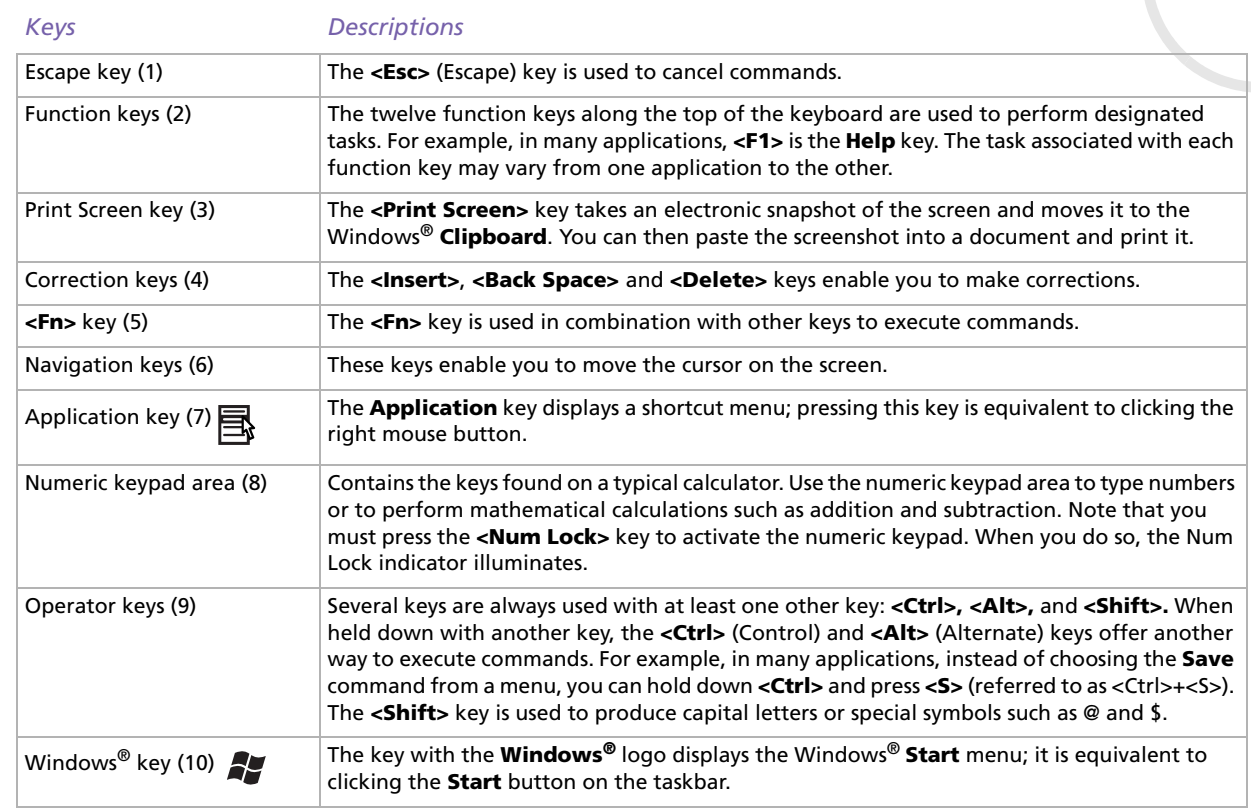

# <span id="page-32-0"></span>*Combinations and functions with the Windows® key*

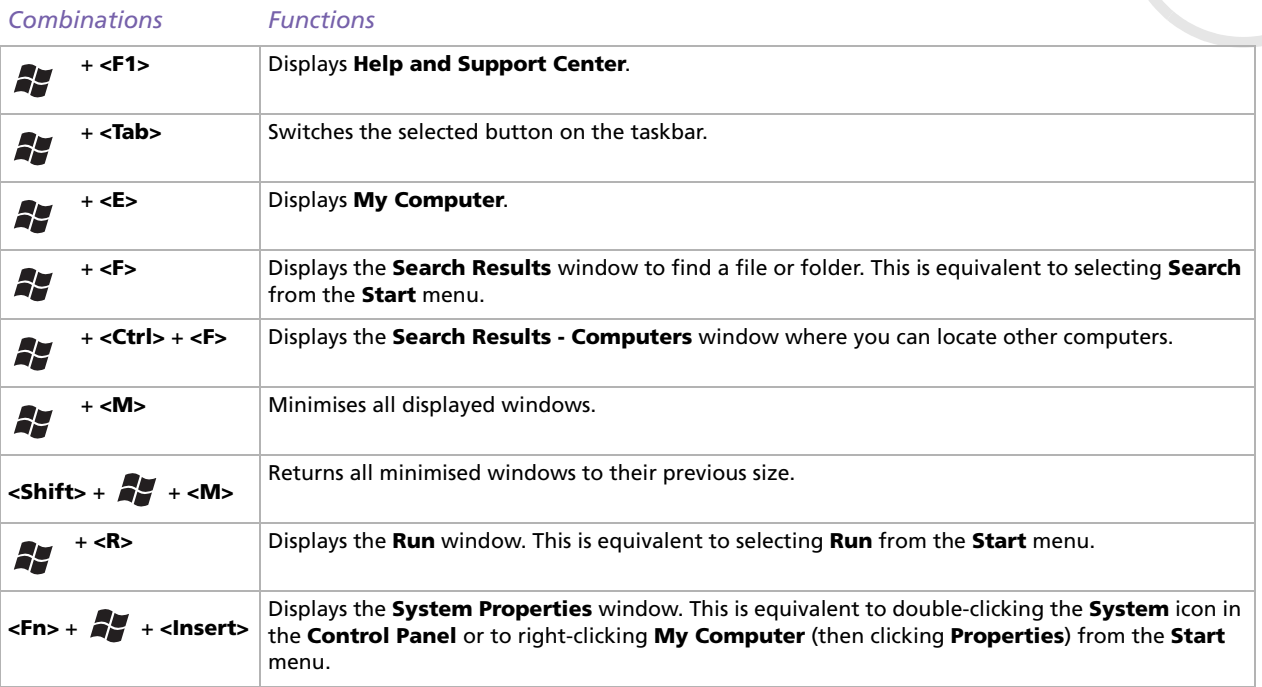

 $\blacktriangleright$ 

### <span id="page-33-0"></span>*Combinations and functions with the <Fn> key*

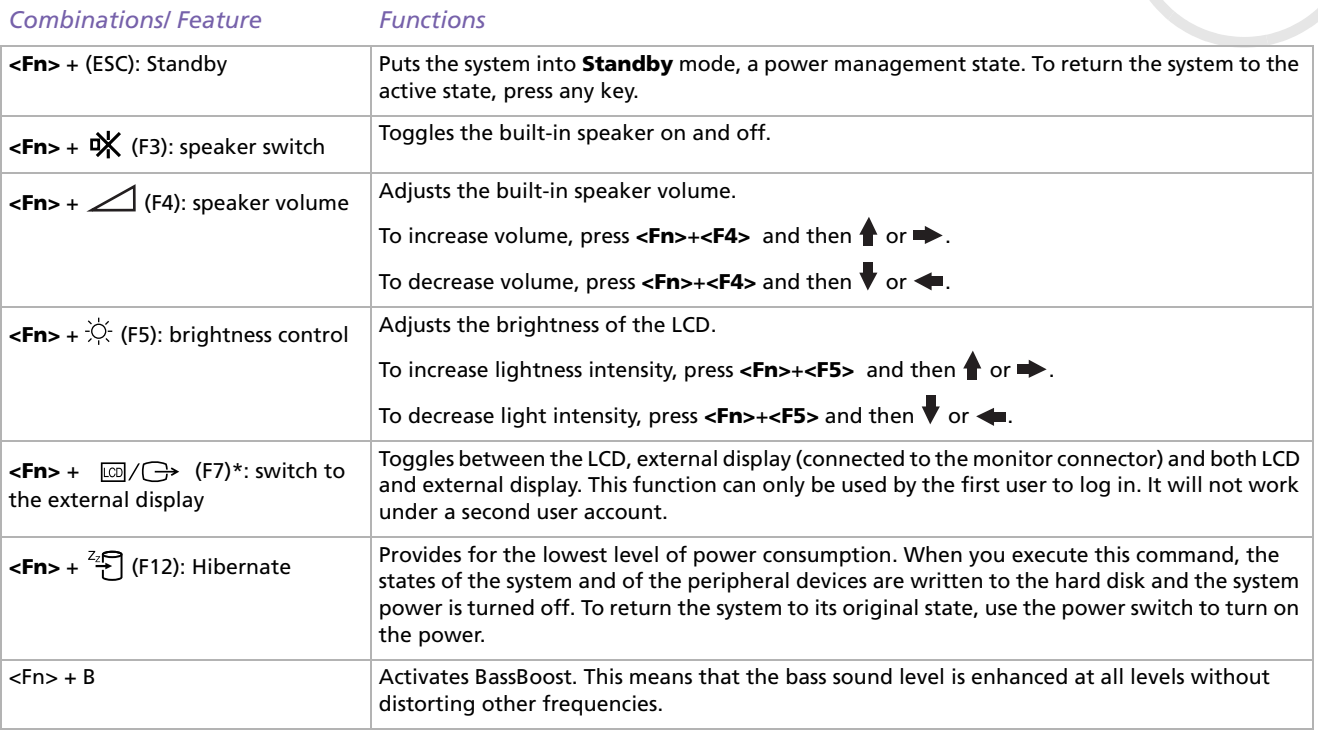

**\* This function can only be used by the first user to log in. It will not work if you have switched to another user account.**

 $\blacktriangleright$ 

### <span id="page-34-1"></span><span id="page-34-0"></span>*Indicators*

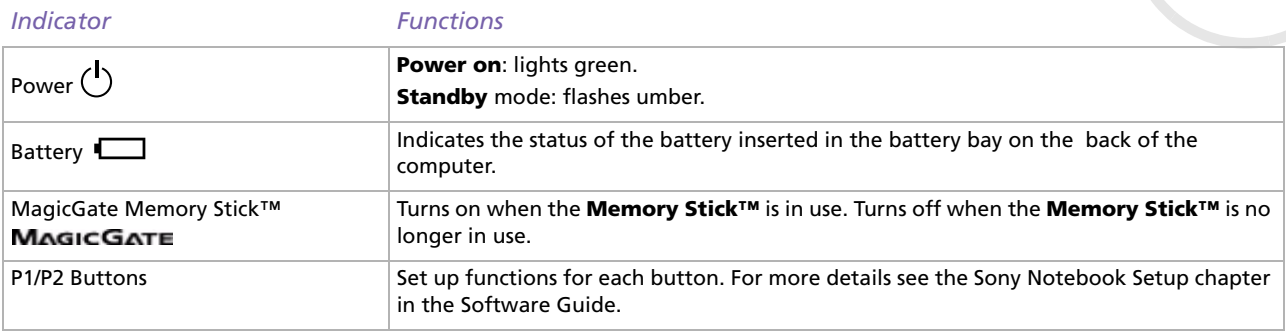

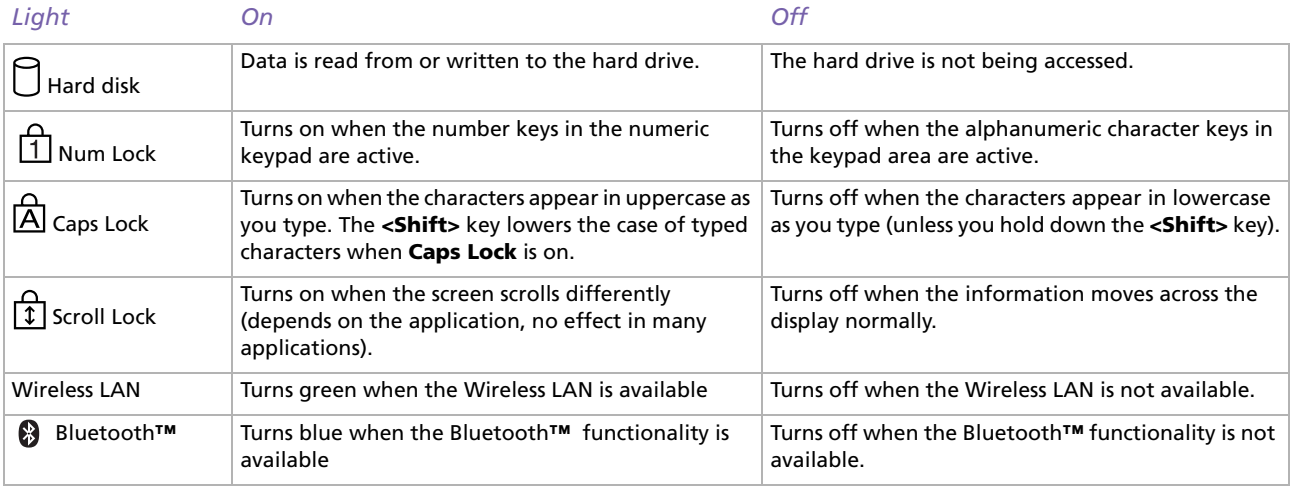

*34*

 $\lhd$ [N](#page-35-1)

# <span id="page-35-1"></span><span id="page-35-0"></span>*Using the touchpad*

The keyboard contains a cursor-pointing device, your touchpad (1). You can point to, select, drag, and scroll objects on the screen using the built-in touchpad.

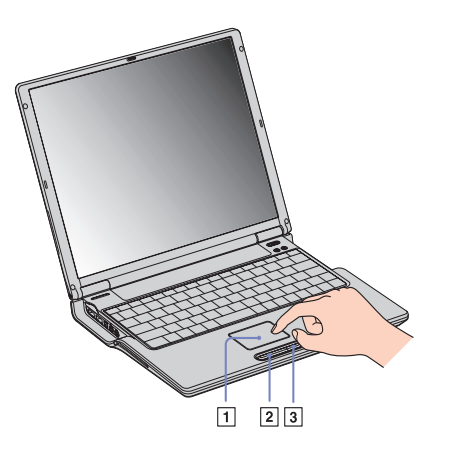

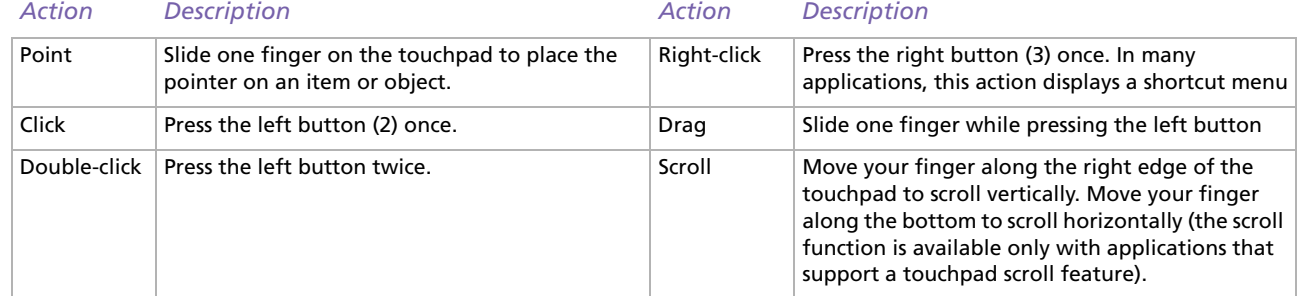

*35*

 $\blacktriangleright$
## <span id="page-36-0"></span>*Using the CD-RW/DVD-ROM drive*

#### Your computer is equipped with a CD-RW/DVD-ROM drive.

To insert a disc, proceed as follows:

- **1**Turn on the computer.
- **2** Press the eject button (1) to open the drive. The tray slides out.

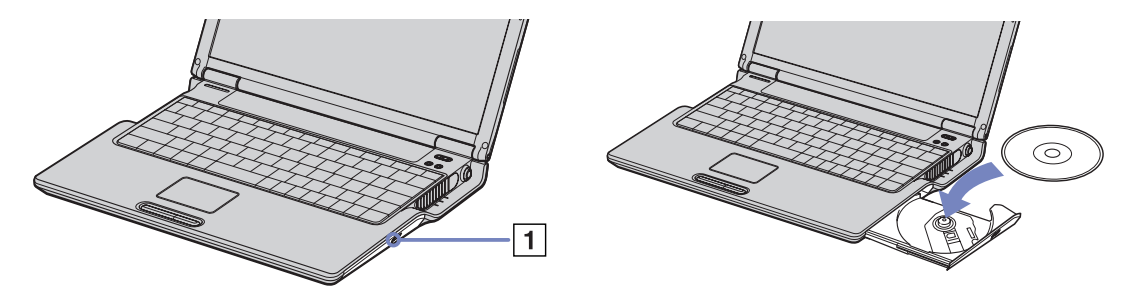

**3**Place a disc in the middle of the tray with the label side facing up until the disc clicks into place.

#### **4**Close the tray by pushing it gently.

✍ When the computer is in **Standby** or **Hibernate** mode, you cannot insert or remove a disc.

Be sure to seat the disc firmly over the disc drive hub fingers. If you do not seat the disc firmly, you could damage your disc drive and you may not be able to open the tray.

When you finish using a disc, wait until the LED indicator turns off and then press the eject button to remove the disc.

If the disc does not come out when you press the eject button, go to **Windows Explorer** or **My Computer**. Select the drive, click the right button of your mouse and select **Eject** or press **<Fn>**+**<E>** keys to open the disk tray. If it still does not work, turn off the computer and insert a thin, pointed object (e.g. a paper clip) into the manual eject hole.

*36*

 $\blacktriangleright$ 

### <span id="page-37-0"></span>*Using the CD-RW function\**

Your notebook is equipped with a CD-RW/DVD-ROM drive.

To burn CDs, you can use CD-RW and CD-R discs:

- ❑ The **CD-RW** (CD-ReWritable) disc is a data memory medium that can be used to write, erase and rewrite a program or other data.
- ❑ The **CD-R** (CD-Recordable) disc is a data memory medium that can be used to write a program or other data, but once only.

To achieve optimum performance when writing data on a CD-RW disc, follow these recommendations:

- ❑ To make a CD-R's data readable on a CD-ROM drive, you need to close the session when you eject it. To complete this process, follow the instructions included with your software.
- ❑ Only use circular discs. Do not use discs with any other shape (star, heart, card, etc.), as this may damage the CD-RW drive.
- ❑ Do not strike or shake the computer while writing data to a disc.
- ❑For optimal writing speed, deactivate the screensaver before writing data to a disc.
- ❑ Memory-resident disc utilities may cause unstable operation or data loss. Deactivate these utilities before writing data to a disc.
- ❑ When using a software application to burn CDs, be sure to exit and close all other applications.
- ❑ Never touch the surface of the disc. Fingerprints and dust on the surface of a disc may cause writing errors.
- ❑Do not put your VAIO notebook into a power saving mode while using the delivered software.
- \* It does not support Ultra Speed CD-RW.

 $\blacktriangleright$ 

### <span id="page-38-0"></span>*Using the DVD function*

To achieve optimum performance when playing DVD-ROMs, you should follow these recommendations.

- ❑ You can play DVDs using the DVD-ROM drive and the WinDVD for VAIO software. See the help file on the WinDVD for VAIO software for details.
- ❑ Close all open applications before playing a DVD-ROM movie.
- ❑ When playing DVD movies on battery power, set the power management profile to DVD. With other profiles, the movies can be choppy.
- ❑ Do not switch power saving modes while playing a DVD video.
- ❑ Do not use resident disc utilities or resident utilities to speed up the access of discs, because they may cause the system to become unstable.
- ❑ Make sure that the screensaver is deactivated.
- ❑ Depending on the display setup properties you selected, you may use the **<Fn>** <sup>+</sup>**<F>** command to expand the screen to full screen size.
- ❑ Region codes indicators are labelled on the DVD discs to indicate in which region and on what type of player you can play the disc. Unless a **2** (Europe belongs to region '2') or **All** (this means that you can play this DVD everywhere in the world) is labelled on your DVD disc or on the packaging, you cannot play the disc on this player.
- ❑ Do not try to change the region code settings of the DVD-ROM drive. Any difficulties caused by changing the region code settings of DVD-ROM drive are out of warranty.

 $\blacktriangleright$ 

## <span id="page-39-0"></span>*Using PC Cards*

Your computer includes a PC Card slot. PC Cards allow you to connect portable external devices.

### *Inserting a PC Card*

To insert a PC Card, proceed as follows:

**1**Insert the PC Card into the PC Card slot, front label facing up.

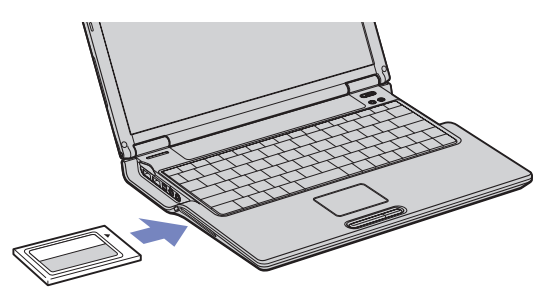

**2**Gently push the card into the slot until the card is fixed into the connector.

Some PC Cards may require you to disable idle devices when using the PC Card. You can use Sony Notebook Setup to disable devices. Be sure to use the most recent software driver provided by the PC Card manufacturer.

If an "!" mark appears on the **Device Manager** tab in the **System Properties** dialog box, remove the software driver and then reinstall it.

You do not need to shut down the computer before inserting or removing a PC Card.

Do not force a PC Card into the slot. It may damage the connector pins. If you have difficulty inserting a PC Card, check that you are inserting the PC Card in the correct direction. See the manual supplied with your PC Card for more information on use.

For some PC Cards, if you alternate between **Normal** power operation and **Standby** or **Hibernate** power management modes while the card is inserted, you may find that a device connected to your system is not recognised. Reboot your system to correct the problem.

The computer will return to its original state if you restart it.

 $\blacktriangleright$ 

#### *40*

 $\blacktriangleright$ 

 $\lhd$ 

### <span id="page-40-0"></span>*Removing a PC Card*

Follow the steps below to remove the PC Card while your computer is on. If it is not removed properly, your system may not work properly. If you want to remove a PC Card when your computer is off, skip steps 1 to 7. To remove a PC Card, proceed as follows:

- **1** Double-click the **Safely Remove Hardware** icon in the system tray. The **Safely Remove Hardware** dialog box appears.
- **2**Select the hardware you want to unplug.
- **3** Click **Stop**.
- **4** In the **Stop a Hardware Device** dialog box, confirm that the device can be safely removed from the system.
- **5** Click **OK**.

A dialog box appears, explaining that it is safe to remove the device.

- **6**Click **OK**.
- **7**Click **Close**.
- **8**Eject the PC Card release button (1) and then press it to eject the card.
- **9**Gently press the card and pull it out.

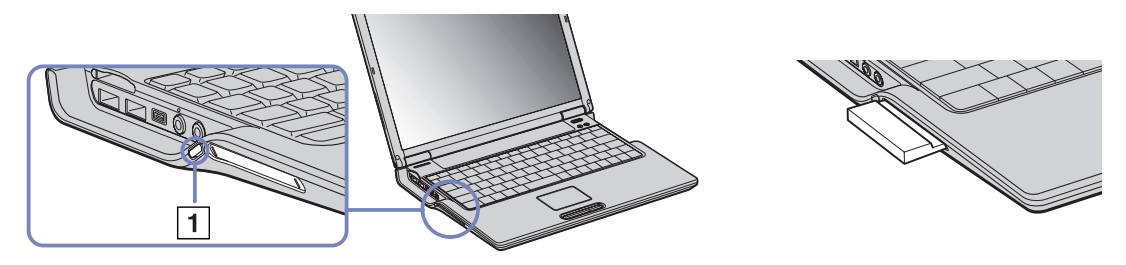

**A** If you unplug the PC Card from the computer when it is still turned on, your system might crash and you might lose data that you did not save before.

<span id="page-41-0"></span>*Using your notebook*

While the card is inserted, your computer may not enter the **Hibernate** power management mode even when battery life is low. It may enter **Standby** mode. It is recommended that you remove the card before your computer enters **Hibernate** mode by pressing the **<Fn>** <sup>+</sup>**<F12>** keys or by using the PowerPanel Utility, and when it is set to enter **Hibernate** automatically while using a battery as the source of power.

Some PC Cards or their functions may not be compatible with this computer.

Do not select and stop a USB disc drive, a Sony i.LINK™ CD-RW/DVD-ROM drive or a Sony i.LINK™ DVD-ROM drive.

If you stopped a Sony i.LINK™ CD-RW/DVD-ROM drive or a Sony i.LINK™ DVD-ROM drive by mistake, disconnect the port replicator and connect it again.

 $\blacktriangleright$ 

## <span id="page-42-0"></span>*Using Memory Stick™*

Your VAIO computer is designed to support the Memory Stick™. The Memory Stick™ is a compact, portable, and versatile device especially designed for exchanging and sharing digital data with compatible products. Because it is removable, it can be used for external data storage.

Use the flash memory technology to download anything that can be converted into digital data, such as pictures, music, words, sounds, movies and photographs.

Foreseen as the universal data storage device of the future, the Memory Stick™ can already be used with an ever-increasing range of compatible products, including:

- ❑Audio systems
- ❑Visual devices
- ❑VAIO products
- ❑CLIÉ handhelds
- ❑Mobile phones.

There are currently two different types of Memory Stick™:

- ❑The generic Memory Stick™, coloured blue.
- ❑The MagicGate Memory Stick™, coloured white.
- an You can purchase Memory Sticks™ from the Sony Style website (<http://www.sonystyle-europe.com>), or from your local Sony dealer.

 $\blacktriangleright$ 

### <span id="page-43-0"></span>*Why Memory Stick™?*

Sony's vision is to expand the world of communication, promoting the portability of digital data. The Memory Stick™ is the resulting medium, through which digital devices can be instantly connected. With it, you can download data from any compatible device, then transfer it to another in a single and instant transfer.

The main advantages of the Memory Stick™ are its:

- ❑ **Compactness:** with dimensions of just 21.5 mm (W) x 2.8 mm (H) x 50 mm (D), compatible products can also be small, lightweight and attractive in their design.
- ❑ **Capacity:** Its data capacity far exceeds that of a floppy disk.
- ❑ **Security:** its lock option means you can protect your data from accidental erasure.
- ❑ **Versatility:** memory capacity ranges from 4 MB up to 128 MB (the equivalent capacity of 88 floppy disks).
- ❑ **Reliability:** by way of protecting the hardware and its contents, the number of terminals is reduced to only 10 pins. This, and the overall robust structure of the stick, gives it a longer lifespan than other storage devices.
- ❑ **Durability:** the same Memory Stick™ can be used tens of thousands of times.
- ❑ **Forward compatibility:** the Memory Stick's™ current format is designed to be compatible with future products and higher capacity Memory Sticks™.

 $\blacktriangleright$ 

### <span id="page-44-0"></span>*Generic Memory Stick™*

The original Memory Stick™, blue in colour, can be used to record image data taken with digital still cameras, etc. or data from the PC. With it, you can record, play back and transfer various kinds of data at any given time.

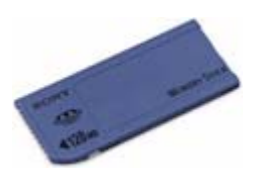

Because it is easy to remove and transport safely, you can use Memory Stick™ anywhere by inserting it into any compatible device to transfer and share the information you have saved.

For you, this means you can expand the capabilities of your VAIO computer in the following scenarios:

- ❑With your still digital camera, share your holiday pictures instantly by e-mail.
- ❑ From your handycam to your VAIO, make the most of your captured moments with the VAIO's movie editing tools.
- ❑Carry pictures on you by copying image files from the Internet to your VAIO to your CLIE handheld.
- ❑With your voice recorder, add your voice to e-mails so your tone is never misunderstood.

The blue Memory Stick™ is currently available with a 4, 8, 16, 32, 64 or a 128 MB memory (the equivalent capacity of 88 floppy disks).

✍ Generic Memory Sticks™ cannot be used with the Memory Stick™ Walkman, or with data that is protected by copyright.

 $\blacktriangleright$ 

 $\blacktriangleright$ 

 $\lhd$ 

## <span id="page-45-0"></span>*MagicGate Memory Stick™*

The MagicGate Memory Stick™, white in colour, records PC and image data just like its blue counterpart; the difference is it uses the MagicGate copyright protection technology.

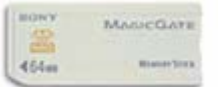

With this type of Memory Stick™, also called the MG Memory Stick™, you can enjoy the following features:

- ❑ 32, 64 and 128 MB capacity versions.
- ❑ Storage of up to 120 minutes of audio data.
- ❑ Download and save:
	- ❑digital music
	- ❑pictures
	- ❑movies, and more.
- ❑ Combine data files to add music to your home movies, for example.
- ❑ Transfer and share data between several digital products.
- ❑MagicGate Copyright Protection Technology.
- ❑SDMI (Secure Digital Music Initiative) Compliance.
- ❑SonicStage software.

So that you further distinguish a MagicGate Memory Stick™ from a generic one, look for:

- □ the **M∧gicG∧TE** logo printed on it
- ❑a protruding dot located on the back.

<span id="page-46-0"></span>**A** MagicGate is a copyright protection technology that complies with the standards set by SDMI (Secure Digital Music Initiative, an organization working to draw up industry standard specifications in order to protect copyrights of digital music).

The **MAGICGATE** logo indicates the copyright protection system devised by Sony. It is not meant to guarantee compatibility with other media.

#### *MagicGate*

MagicGate refers to the copyright protection technology used by the MagicGate Memory Stick™ and other MagicGate Memory Stick™ compatible devices.

The Memory Stick™ Walkman and MagicGate Memory Stick™ work together to check the data and ensure it complies with copyright protection.

If no problems are detected, the data is exchanged in encrypted form; if authentication is not passed, data cannot be exchanged or played back.

#### *SonicStage*

SonicStage uses copyright protection technology designed to manage the digital music content downloaded to the PC from CDs, the Internet and/or other sources.

Software installed on the PC records music content in encrypted form onto the hard disk. As well as allowing you to enjoy music on the PC, this technology protects against unauthorized distribution on the Internet. Since it is compatible with MagicGate, you can use SonicStage to transfer music that you have downloaded onto your PC to your MG Memory Stick™, and playback on other Magic Gate-equipped devices and media.

#### *Copyright protection*

People who create artistic works such as music are entitled to a "copyright", meaning that they have exclusive rights to dictate how their work is used. When they are created, artistic works are automatically protected by a copyright without having to submit notification or registration, and may not be used without the permission of the person who created the work.

In the music world, however, illegal acts of distributing music without the permission of the artist, particularly on the Internet, have recently been on the increase. That is why the Recording Industry

 $\blacktriangleright$ 

<span id="page-47-0"></span>Association of America (RIAA) took the initiative to organize a forum called Secure Music Digital Initiative (SDMI) to study technology for protecting copyrights during the electronic distribution of music. Sony offers the MagicGate Memory Stick™ and Memory Stick™ Walkman with a copyright protection function that complies with SDMI standards, thereby providing an environment where individuals can record and enjoy third-party music data without worrying about copyright infringement.

**a** Literary works that are recorded by individuals are permitted for private usage only.

#### *Compatible devices*

There are nearly 80 Memory Stick™-enabled products on the market or announced for introduction worldwide, ranging from camcorders and portable music players to voice recorders and many other electronic devices.

You can currently use Memory Sticks™ with the following Sony products:

#### **Visual:**

- ❑ Cybershot digital camera
- ❑ Mavica digital camera
- ❑ PC, TRV and VX series digital video cameras
- ❑ LC data projector

#### **Audio:**

- ❑ MS Walkman
- ❑MS Hi-fi system
- $\Box$ Network Walkmans
- ❑ Voice recorders

#### **Other:**

- ❑ VAIO notebooks
- ❑ VAIO desktops
- ❑CLIE Handheld Entertainment Organiser

 $\blacktriangleright$ 

- <span id="page-48-0"></span>❑Sony mobile phones
- ❑Digital printers
- ❑AIBO the Sony Entertainment Robot

To find out more about the products available in your country, go to:

<http://www.sonystyle-europe.com>

## *Write-protecting a Memory Stick™*

**Memory Sticks™** are designed with an erasure prevention switch to protect valuable data from accidental erasure or overwriting.

Move the tab to the right or left\* to set or release write-protection. When the erasure prevention switch is off, data can be saved on the Memory Stick™. When the erasure prevention switch is on, data can be read from but not saved on the Memory Stick™.

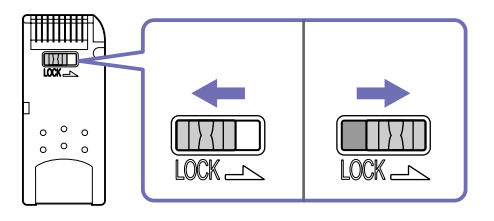

\* The 128 MB Memory Stick™ has a vertical lock.

 $\blacktriangleright$ 

#### <span id="page-49-0"></span>*Inserting a Memory Stick™*

There are 2 ways you can insert a Memory Stick™ in your notebook:

- ❑Using the Memory Stick™ slot;
- ❑Using one of the PC Card slots. To do this, you need an optional PC Card adapter.

You can only insert one Memory Stick™ at a time.

To insert a Memory Stick™ using the Memory Stick™ slot, proceed as follows:

- **1** Once you have stored your data from your digital device, insert the Memory Stick™ with the arrow facing up and toward the Memory Stick™ slot.
- **2** Carefully slide the Memory Stick™ into the slot until it clicks in place. The Memory Stick™ is automatically detected by your system and appears in your **My Computer** window as a local drive, under the appropriate letter (depending on the configuration of your computer).

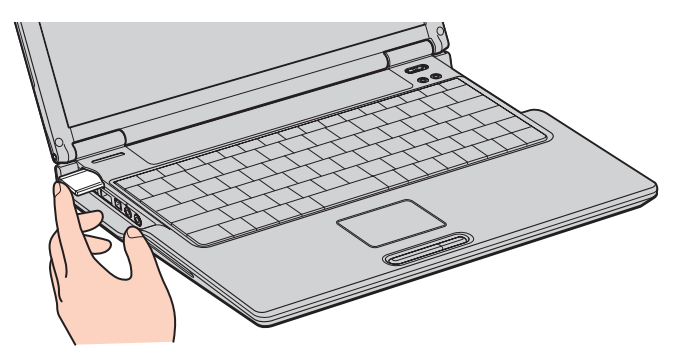

✍ Hold the Memory Stick™ with the arrow pointing in the correct direction when you insert it into the slot. To avoid damaging the computer or the Memory Stick™, do not force the Memory Stick™ into the slot if it does not insert smoothly.

*49*

 $\blacktriangleright$ 

#### <span id="page-50-0"></span>*Removing a Memory Stick™*

To remove a Memory Stick™ using the Memory Stick™ slot, proceed as follows:

- **1**Check that the access light is off.
- **2**Push the Memory Stick™ in towards the notebook. The Memory Stick™ ejects.
- **3**Pull the Memory Stick™ out of the slot.
- ✍ Always remove the Memory Stick™ gently, or it may pop out unexpectedly.

It is recommended that you remove the Memory Stick™ before shutting down the computer.

 $\blacktriangleright$ 

## <span id="page-51-0"></span>*Using the modem*

Your notebook is equipped with an internal modem.

You need to connect to a phone line to take advantage of online services and the Internet, as well as to register your computer and software online, and to contact VAIO-Link.

To connect a phone line, proceed as follows:

- **1**Plug one end of the phone cable (1) into the phone line jack on the computer.
- **2**Plug the other end into the wall jack (2).

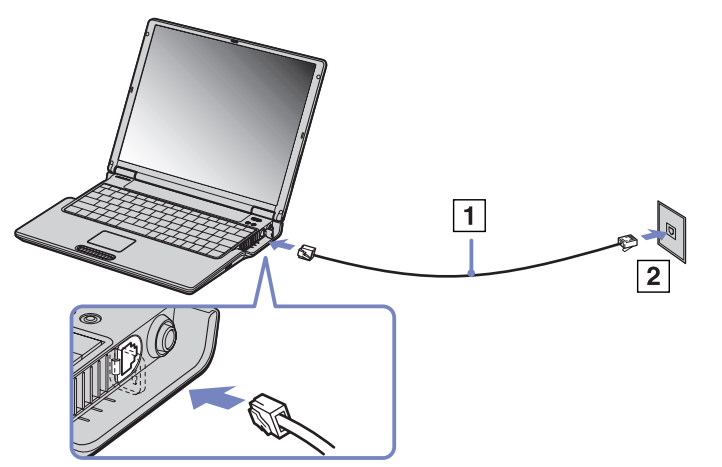

**EX** Do not pull the flexible cover too forcefully.

A country-specific phone plug is supplied with your VAIO notebook, allowing you to plug the phone line into the wall jack.

We recommend you to use the supplied plug, because the usage of any other phone plug can decrease the connection quality.

Your computer cannot be connected to a coin-operated telephone, and may not work with multiple phone lines or a private branch exchange (PBX). If you connect the modem to a parallel connected phone line, the modem or the other connected device may not function properly. Some of these connections may result in excess electrical current and could cause a malfunction in the internal modem.

Only DTMF (Dual Tone Multi Frequency) signalling (tone dialling) is supported.

Before using the modem, it will be necessary to select the country where you are actually using it. The detailed procedure for selecting your present location is explained in **Configuring your modem** in the Software User Guide.

 $\blacktriangleright$ 

## <span id="page-52-0"></span>*Using the correct phone plug*

If there are two phone plugs in the box, make sure you use the correct one for the country you are in, as follows:

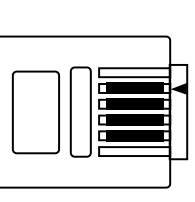

**UK:** The connector can be identified by its cuboid shape and flat pins.

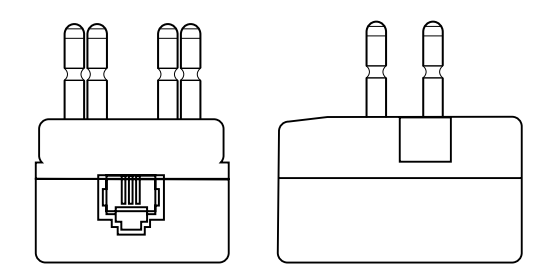

**Netherlands:** The connector can be identified by its protruding pins.

 $\blacktriangleright$ 

## <span id="page-53-0"></span>*Using power saving modes*

When you use a battery as the source of power for your computer, you can take advantage of power management settings to conserve battery life. In addition to the normal operating mode, which allows you to turn off specific devices, your computer has two distinct power saving modes: **Standby** and **Hibernate**. When using battery power, you should be aware that the computer automatically enters **Hibernate** mode when the remaining battery charge drops below 7 percent, regardless of the power management setting you select.

If the battery level falls below 10 percent, you should either attach the AC adapter to recharge the battery or shut down your computer and insert a fully charged battery.

### *Using Normal mode*

This is the normal state of your computer when it is in use. The green power indicator light is on in this mode. To save power while not working, you can turn off a specific device such as the LCD or the hard disk.

#### *Using Standby mode*

The computer saves the current state of the system in RAM and switches off power to the CPU. The umber power light flashes in this mode.

To activate Standby mode, proceed as follows:

Press the **<Fn>** and **<Esc>** keys simultaneously.

Alternatively,

- **1**Click **Start** and then **Turn Off Computer**.
- **2** In the **Turn off computer** screen, press **Standby**. The computer enters Standby mode.

 $\blacktriangleright$ 

<span id="page-54-0"></span>To return to Normal mode, proceed as follows:

#### Press any key.

If you press the power button for more than four seconds, the computer will switch off automatically.

When the computer is in **Standby** mode, you cannot insert a disc.

**Standby** requires less time than **Hibernate**.

**Standby** uses more power than **Hibernate**.

If you work with your computer without AC power for 25 minutes, it will enter System Standby mode. As a result, if you are using the CD-RW/DVD-ROM drive, the operation will be interrupted. To avoid this, you can change the settings either in PowerPanel (right-click on the **PowerPanel** icon and select **Edit/Create Profile**) or in the **Control Panel**. Please note that your Control Panel settings are valid only until the next reboot.

#### *Using Hibernate mode*

The state of the system is saved on the hard disk and power is turned off. The power indicator light is off in this mode.

To activate Hibernate mode, proceed as follows:

Press **<Fn>**+**<F12>**.

The **Hibernating** screen appears and the notebooks enters Hibernate mode.

Alternatively,

Click **Start**, and then Turn Off Computer. In the **Turn off computer** screen, hold down the **<Shift>**-key and press **Hibernate**.

To return to Normal mode, proceed as follows:

Turn on the computer by pressing the power button. The computer returns to its previous state.

*54*

 $\blacktriangleright$ 

<span id="page-55-0"></span>If you press the power button for more than four seconds, the computer will switch off automatically.

When the computer is in **Hibernate** mode, you cannot insert a disc.

**Hibernate** mode requires more time than **Standby** mode to be activated.

It takes more time to return to normal mode from **Hibernate** mode than from **Standby** mode.

**Hibernate** mode uses less power than **Standby** mode.

Do not move the notebook until its power indicator turns off.

 $\blacktriangleright$ 

# <span id="page-56-0"></span>*Using the Bluetooth™ functionality*

The Bluetooth™ wireless technology enables you to establish wireless communication between your notebook and other Bluetooth™ devices such as a notebook, a mobile phone or a modem station without any cable within a 10 metres range in open space.

All Bluetooth™ communications are made in conjunction with the **BlueSpace NE** software (See **Using BlueSpace NE** in the **Software Guide**).

For Dial-up Networking, such as modem, Human Aided Devices, like a mouse or a keyboard, and remote printers, go first to **Control Panel** and click **Wireless Link** to set up the device you want to use.

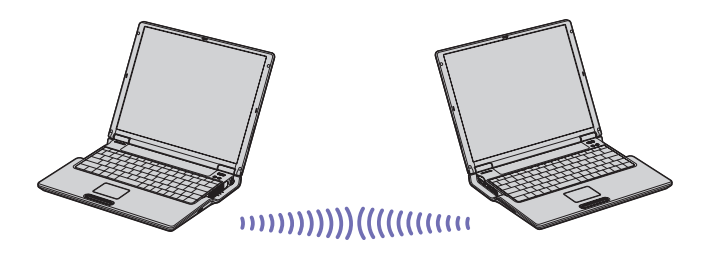

To connect to a Bluetooth™ device, proceed as follows:

- **1** Turn on the Wireless switch above the keyboard of your notebook. The **Switch wireless devices** dialog box appears.
- **2** Select the **Bluetooth™** option button.
- **3** Click **OK**. The Bluetooth™ icon appears in the taskbar.
- ✍ Read the Bluetooth™ Regulations Leaflet before using the Bluetooth™ functionality.

 $\blacktriangleright$ 

 $\blacktriangleright$ 

 $\lhd$ 

<span id="page-57-0"></span>The 2.4 GHz band with which Bluetooth™ devices or wireless LAN devices work, is used by various devices. Bluetooth™ devices use the technology to minimize the interference from other devices that use the same wave length. Communication speed and distances can be inferior to the standard values. Interference from other devices may also stop communications.

The Bluetooth™ modem station (PCGA-BM1) software is available on your notebook's hard drive. If you want to use the Bluetooth™ modem station, read the Bluetooth™ modem station documentation.

- The Bluetooth™ functions may not work depending on the devices or the software version used.
- **!**! When you purchase Bluetooth™ devices, check their operating conditions.

#### *Bluetooth™ security*

The Bluetooth™ wireless technology has an authentication function, which allows you to make sure with whom you communicate. With the authentication function, you can avoid any anonymous Bluetooth™ device to access your notebook.

The first time two Bluetooth™ devices communicate, a common **Passkey** (a password required for authentication) should be determined for both devices to be registered. Once a device is registered, there is no need to reenter the **Passkey**.

You can change your settings in order not to be discovered by other Bluetooth™ devices or you can set a limit. For more information, see the **BlueSpace NE** online help.

## <span id="page-58-0"></span>*Using Wireless LAN (WLAN)*

Thanks to Sony's Wireless LAN (WLAN), all your digital devices with built-in WLAN functionality communicate freely with each other through a powerful network. A WLAN is a network in which a mobile user can connect to a local area network (LAN) through a wireless (radio) connection. So there is no need anymore to pull cables or wires through walls and ceilings.

The Sony WLAN supports all normal Ethernet activities, but with the added benefits of mobility and roaming. You can still access information, internet/intranet and network resources, even in the middle of a meeting, or as you move from one place to another.

You can communicate **without an Access Point**, this means that you can communicate between a limited number of computers (**ad-hoc**), or you can communicate through **an Access Point**, which allows you to create a full infrastructure network (**infrastructure**).

 $\triangleq$  In some countries, using WLAN products may be restricted by the local regulations (e.g.-limited number of channels). Therefore, before activating the WLAN functionality, read the **Wireless LAN Regulation** and **Channel Selection** leaflets carefully.

WLAN uses the IEEE 802.11b standard, which specifies the used technology. The standard includes the encryption method: **Wired Equivalent Privacy** (WEP), which is a security protocol. Data encryption protects the vulnerable wireless link between clients and Access Points. Besides that, there are other typical LAN security mechanisms to ensure privacy, such as: password protection, end-to-end encryption, virtual private networks, and authentication.

Wireless LAN devices using the IEEE 802.11a standard and the ones using the IEEE 802.11b standard cannot communicate because the frequencies are different.

The standard access is 11 Mbps, or about 30 to 100 times faster than a standard dial up.

 $\blacktriangleright$ 

## <span id="page-59-0"></span>*Communicating without Access Point (ad-hoc)*

An ad-hoc network is a network in which a local network is created only by the wireless devices themselves, with no other central controller or Access Point. Each device communicates directly with other devices in the network. You can set up an ad-hoc network easily at home.

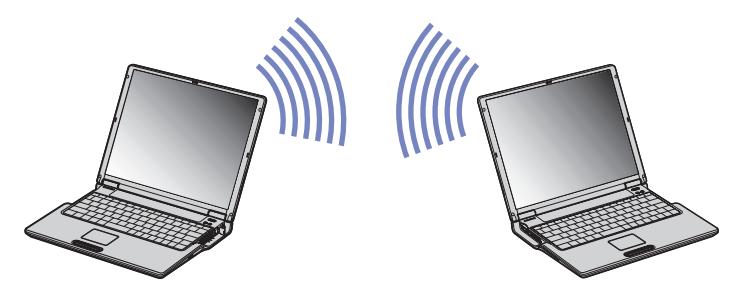

To communicate without Access Point (ad-hoc), proceed as follows:

- **1** Turn on the **Wireless LAN switch** on the left side of the computer. The **Switch wireless devices** dialog box appears.
- **2** Select **Wireless LAN** and click **OK**. The **Wireless Switcher** button changes into Wireless LAN.
- **3** Double-click the network icon in the taskbar displaying **Wireless Network Connection**. The **Wireless Network Connection** dialog box appears.
- **4** Click the **Advanced** button. The **Wireless Network Connection Properties** dialog box appears.
- **5** Select the **Wireless Networks** tab.
- **6** Click the **Add…** button. The **Wireless Network Properties** dialog box appears.

*59*

 $\blacktriangleright$ 

- <span id="page-60-0"></span>**7** Enter a **Network name (SSID)\***.
	- Select the **Data encryption (WEP enabled)** option button.
- **8**Select the **Network Authentication (Shared mode)** option button.
- **9** Deselect the **The key is provided for me automatically** option button. Some information becomes visible.
- **10** Fill in the **Network key\***.

The network key should be 5 or 13 ascii characters or 10 or 26 hexadecimal characters long. You can choose whatever you want.

**11** Click **OK**.

Your **Network name** appears in the **Preferred networks**.

**12** Click **Advanced**.

The **Advanced** dialog box appears.

- **13** Select the **Computer-to-computer (ad hoc) networks only** option button.
- **14** Click **Close**.
- **15** Click **OK**.

Your computer is ready to communicate with another computer.

\* If you want to communicate between two or more computers, you need to configure all these computers the exact same way. This means that you need to enter the same **Network name** and the same **Network key** on all computers as on the first computer you configure.

✍ In France, only channels 10 and 11 are legally allowed when using WLAN. For more information, see the Wireless LAN Regulations leaflet.

*60*

 $\blacktriangleright$ 

## <span id="page-61-0"></span>*Communicating with an Access Point (infrastructure)*

An infrastructure network is a network that extends an existing wired local network to wireless devices by providing an Access Point, for example the **Sony PCWA-A200 Access Point**. The Access Point bridges the wireless and wired LAN and acts as a central controller for the Wireless LAN. The Access Point coordinates transmission and reception from multiple wireless devices within a specific range.

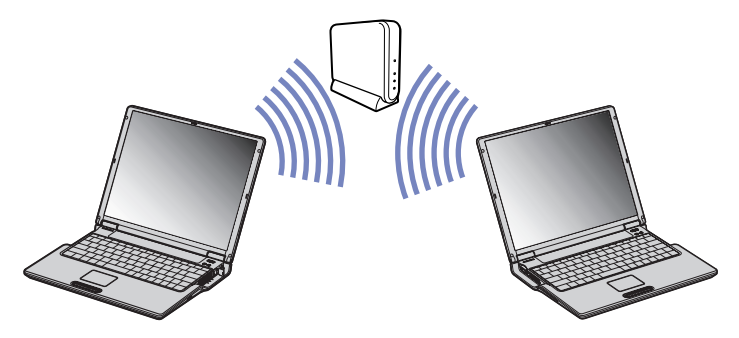

To communicate with an Access Point (infrastructure), proceed as follows:

- **1**Turn on the **Wireless switch** above the keyboard of the computer.
- **2**Right-click the network icon **in the taskbar displaying the Wireless Network Connection** message.
- **3** Click **View Available Wireless Networks**. The **Wireless Network Connection** dialog box appears.
- **4** Select the network you want to use.
- **5** Type the **Network Key**. If you are using the Sony Access Point PCWA-A200, by default, the network key has the same name as the network ID, but without the first digit.

 $\blacktriangleright$ 

<span id="page-62-0"></span>For example:

- ID of the network: 09316a (6 digits)
- Network key: 9316a (5 digits)
- **6**Type the **Network Key** again for confirmation.
- **7**Click **Connect**.

After 30 seconds, the connection is established.

#### For more information about setting up an access point, see the documentation supplied with your **Access Point**.

*62*

 $\blacktriangleright$ 

- In France, only channels 10 and 11 are legally allowed when using WLAN.
- For more information on channel selection, see the Wireless LAN Regulations leaflet.
- The length of the network key can be set up as in the case of ad-hoc network; meaning, 5 or 13 ascii characters or 10 or 26 hexadecimal characters long.

 $\blacktriangleright$ 

 $\lhd$ 

## <span id="page-63-0"></span>*Wireless LAN channel selection*

When using Wireless LAN, radio frequencies are used to transmit data from one computer to another. Radio frequencies are divided into several **channels** (1 to 14). But in **France**, you have to use **channels 10** or **11** (indoor and outdoor).

#### *Infrastructure network*

The channel is automatically set by the Access Point.

#### *Ad-hoc network*

#### By default, the channel is set to 11.

</u> When you change the channel number on one computer, you need to change the channel number manually on all other devices intended for wireless connection.

If you use a non-Sony Access Point, read the manual of the Access Point to be sure which channel to use. For more information on Wireless LAN, read the Wireless LAN Regulations leaflet.

# <span id="page-64-0"></span>*Connecting peripheral devices*

You can add functionality to your computer by connecting or using any of these peripherals. Before you connect peripherals, turn off the computer and all peripherals. Connect the power cord only after connecting all cables. Turn on the computer only after turning on all peripherals.

- $\Box$ [Connecting a port replicator \(page](#page-65-1) 65)
- ❑[Connecting an external display \(page](#page-69-0) 69)
- ❑[Connecting external speakers \(page](#page-72-0) 72)
- $\Box$ [Connecting an external microphone \(page](#page-73-0) 73)
- ❑[Connecting a Universal Serial Bus \(USB\) device \(page](#page-74-0) 74)
- ❑[Connecting a printer \(page](#page-78-0) 78)
- ❑[Connecting an i.LINK™ device \(page](#page-80-0) 80)
- ❑[Connecting to a network \(LAN\) \(page](#page-83-0) 83)
- ✍ Hot plug and play devices should be plugged when the computer is switched on.

USB devices are hot plug and play devices. You do not need to shutdown your computer prior to connecting these devices unless the manual supplied with the device states differently.

 $\blacktriangleright$ 

## <span id="page-65-1"></span><span id="page-65-0"></span>*Connecting a port replicator*

Your notebook supports the use of an optional port replicator. Attaching a port replicator enables you to connect additional peripherals to your computer, such as a printer or an external display.

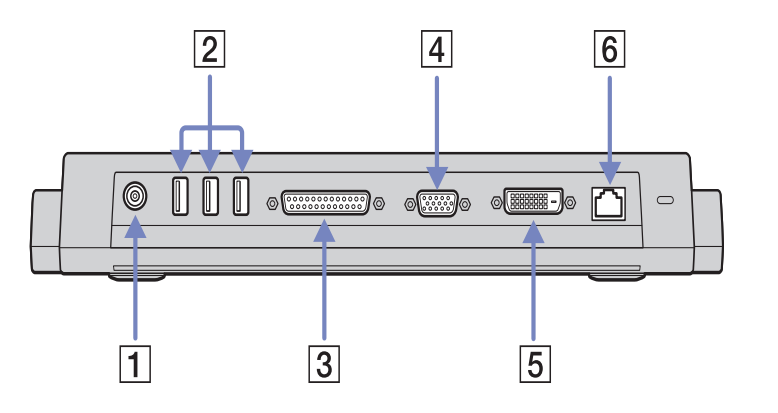

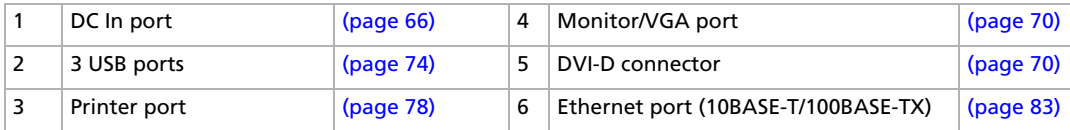

The port replicator can be powered only with the AC adapter supplied with your notebook. Do not remove the AC adapter from the port replicator or the AC outlet when using the port replicator; this may cause data damage or hardware malfunctions.

 $\blacktriangleright$ 

### <span id="page-66-1"></span><span id="page-66-0"></span>*Attaching your computer to the port replicator*

To attach your computer to the port replicator, proceed as follows:

- **1**Disconnect all peripherals from the computer.
- **2**Plug the cable attached to the AC adapter (1) into the DC In port on the port replicator.
- **3**Plug the power cord (2) into the AC adapter and an AC outlet.

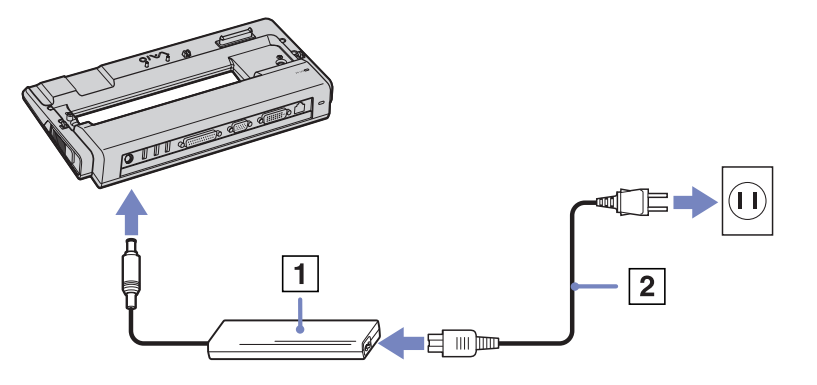

**4**Open the cover of the port replicator connector at the bottom of your computer (3).

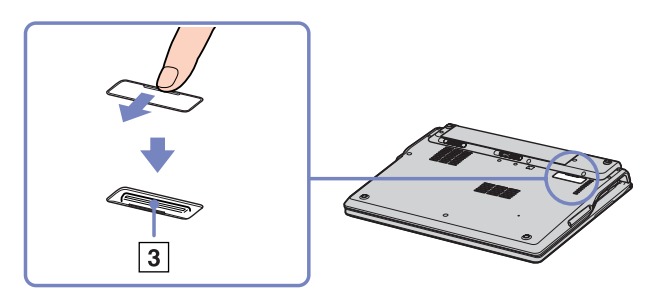

 $\blacktriangleright$ 

<span id="page-67-0"></span>**5** Align the bottom connector of the notebook with the connector on the port replicator and push down until it clicks into place.

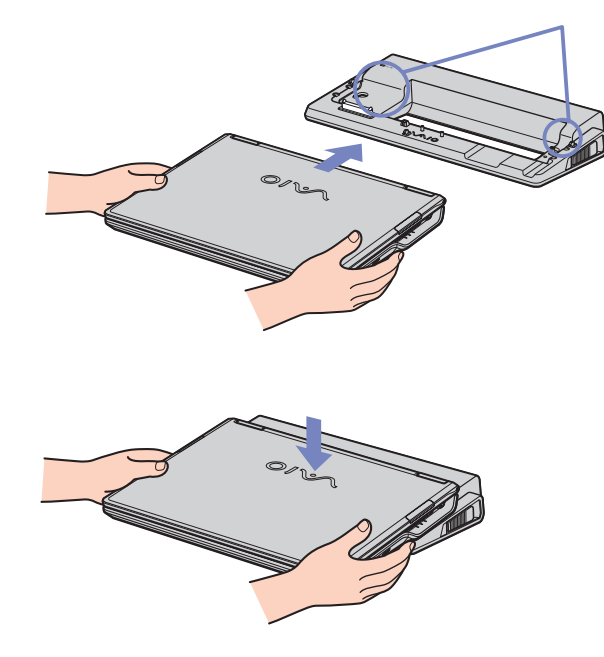

#### **6**Turn on the notebook.

✍ When you use the port replicator for the first time, the installation of the network drivers starts automatically.

When attaching your computer to the port replicator, do not attempt to insert or remove the battery pack. Lifting and turning the computer with the attached port replicator may cause a temporary loss of power.

Use the AC adapter that comes with your notebook or the optional Sony adapter.

 $\blacktriangleright$ 

### <span id="page-68-0"></span>*Disconnecting your computer from the port replicator*

To disconnect your computer from the port replicator, proceed as follows:

- **1**Stop the connected peripherals.
- **2** Close the cover and pull the levers (1) on each side of the port replicator to disconnect the computer from the port replicator.

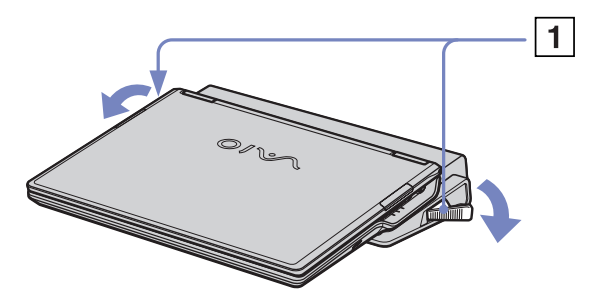

- **3**Lift the notebook away from the port replicator.
- **4**Close the port replicator connector cover on the bottom of your computer.

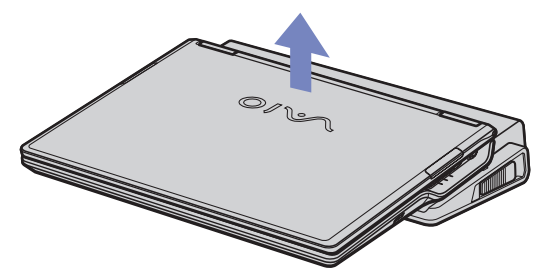

It is extremely important to close the port replicator connector cover after removing your computer from the port replicator. If the cover is left open, dust may get inside and damage the computer.

To disconnect your port replicator completely from the mains voltage, unplug the AC adapter.

*68*

 $\blacktriangleright$ 

## <span id="page-69-1"></span><span id="page-69-0"></span>*Connecting an external display*

You can connect an external display to your notebook. For example, you can use your notebook with the following devices:

- ❑Computer display (monitor);
- ❑Projector.
- ✍ Turn off your computer and the peripherals, unplug the AC adapter and the power cord before connecting the external display.

Connect the power cord after connecting all other cables.

Turn on the peripherals, then turn on your computer.

Connected external displays are used as second screens.

On Windows® systems only, you can also use an external display to set up a virtual desktop.

*69*

 $\blacktriangleright$ 

### <span id="page-70-1"></span><span id="page-70-0"></span>*Connecting a computer display*

You can connect a computer display (monitor) either directly to your notebook or via the (optional) port replicator.

To connect a computer display, proceed as follows:

- **1**Plug the display cable (1) (not supplied) into the monitor/VGA connector  $\Box$  on the notebook. If you want to connect a DVI monitor, plug the display cable (2) (not supplied) into the DVI-D connector on the port replicator.
- **2** If necessary, plug one end of the display's power cord (3) into the display, and the other end into an AC outlet.

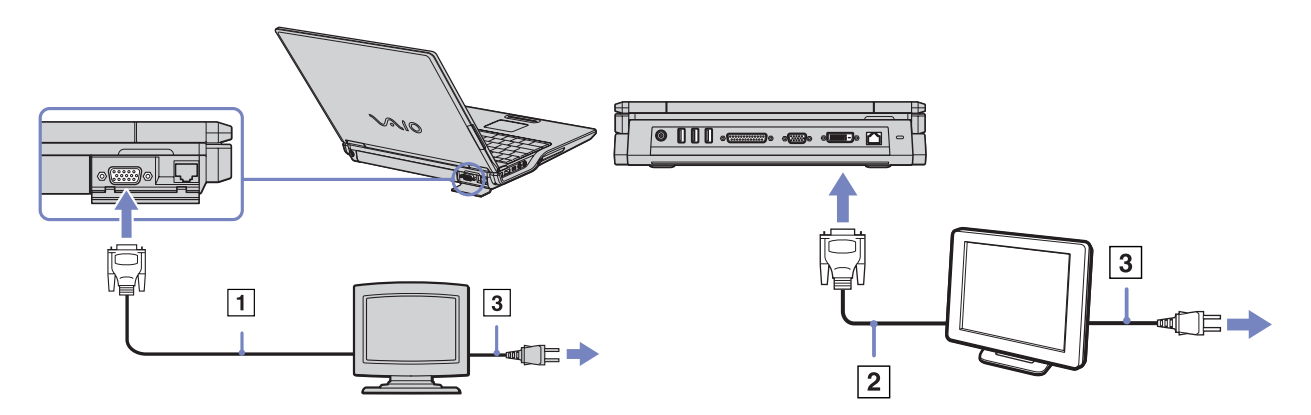

 $\blacktriangleright$ 

## <span id="page-71-0"></span>*Connecting a projector*

You can connect a projector (such as the Sony LCD projector) directly to your notebook or via the port replicator.

To connect a projector, proceed as follows:

- **1**Plug the RGB signal cable (1) into the monitor/VGA connector identified by the  $\Box$  symbol.
- **2**Plug the audio cable (2) (not supplied) into the earphone connector identified by the  $\bigcap$  symbol.
- **3**Plug the RGB signal cable and the audio cable into the connectors of the projector.
- **4**Connect the power cord (3) of the projector into an AC outlet.

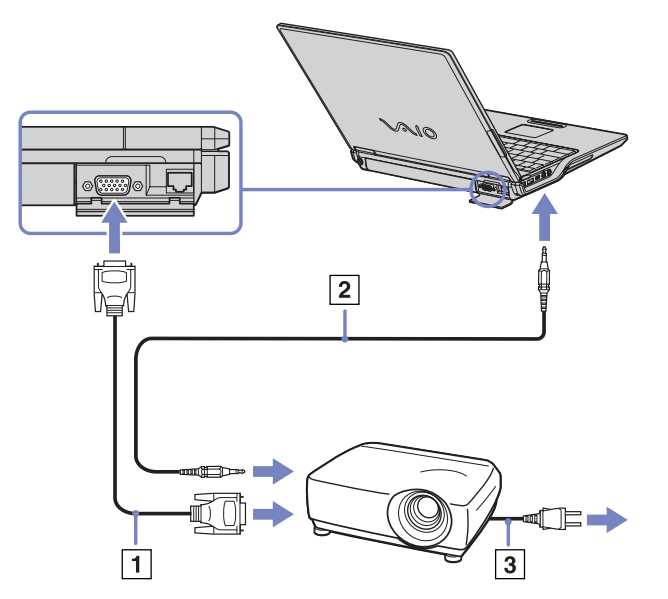

You may not be able to display the computer's LCD and the external display together, depending on the types of computer display and projector used.

You can toggle the output between the notebook LCD-screen and the external monitor by pressing the key combination **<Fn>** +**<F7>**.

 $\blacktriangleright$
# <span id="page-72-0"></span>*Connecting external speakers*

You can enhance the sound quality of your computer by connecting external speakers.

To connect external speakers, proceed as follows:

- **1**Plug the speaker cable into the headphone connector.
- **2**Plug the other end of the speaker cable into the external speaker.
- **3**Turn down the volume of the speakers before you turn them on.

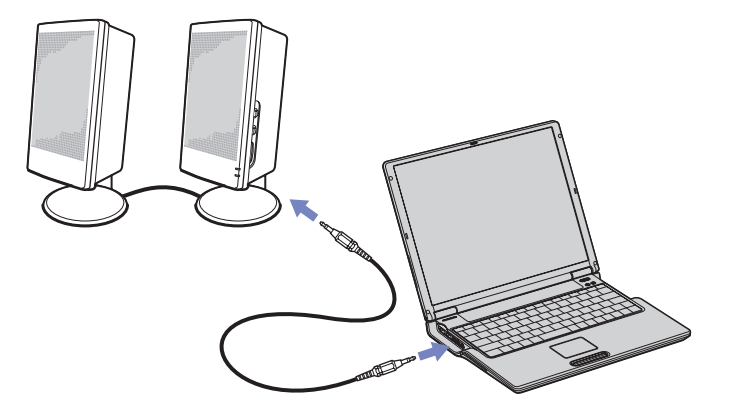

Make sure your speakers are designed for computer use.

Do not place floppy disks on the speakers; their magnetic field may damage the data on the disks.

 $\blacktriangleright$ 

# <span id="page-73-0"></span> *Connecting an external microphone*

Your VAIO notebook does not contain an internal microphone. If you need to use a sound input device, for example to chat on the Internet, you need to plug in an external microphone.

To connect an external microphone, proceed as follows:

Plug the microphone cable into the microphone connector identified by the  $\rightarrow$  symbol.

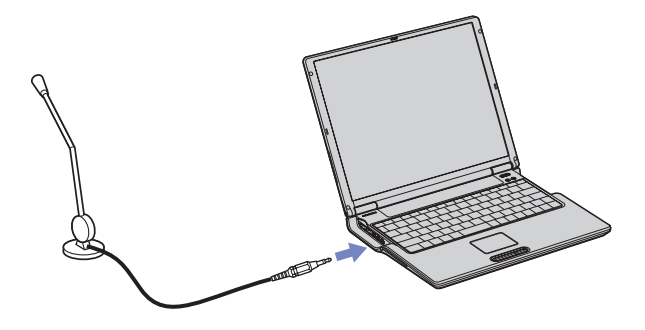

**A** Make sure your microphone is designed for computer use.

 $\blacktriangleright$ 

# <span id="page-74-0"></span>*Connecting a Universal Serial Bus (USB) device*

You can connect a USB device (for example, a mouse, floppy disk drive, keyboard, printer) to your computer. Before connecting or disconnecting a USB peripheral, you do not need to shut down the computer. You may need to install software (device drivers) supplied with your USB device before using the USB device. There are 2 USB ports on your notebook and 3 USB ports at the back of the optional port replicator.

- ❑**[Connecting a USB mouse \(page](#page-75-1) 75)**
- ❑**[Connecting a USB floppy disk drive \(page](#page-76-0) 76)**

 $\blacktriangleright$ 

## <span id="page-75-1"></span><span id="page-75-0"></span>*Connecting a USB mouse*

To connect a USB mouse, proceed as follows:

- **1**Choose the USB connector you prefer to use (on your notebook or the optional port replicator).
- **2** Plug the USB mouse cable into the USB connector. You can use your USB mouse.

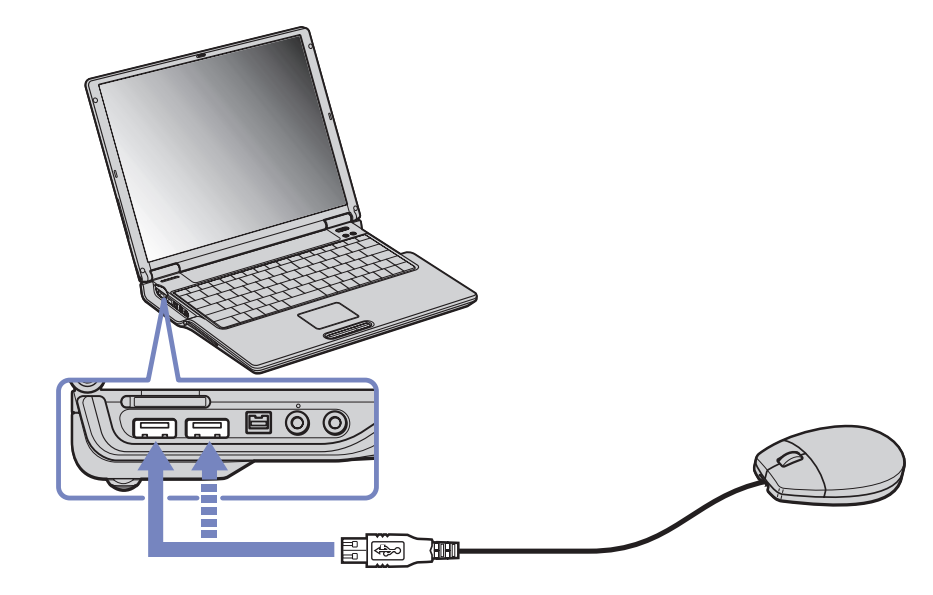

The VAIO USB mouse software driver is preinstalled on your notebook, therefore, you only need to plug the USB mouse into the USB connector and you can start working.

 $\blacktriangleright$ 

# <span id="page-76-1"></span><span id="page-76-0"></span>*Connecting a USB floppy disk drive*

As an optional extra, you can purchase a USB floppy disk drive and connect it to your computer.

To connect a USB floppy disk drive, proceed as follows:

- **1**Choose the USB connector you prefer to use.
- **2** Plug the USB floppy disk drive cable into the USB connector. The VAIO logo on the disk drive should be facing up.

Your USB floppy disk drive is now ready for use.

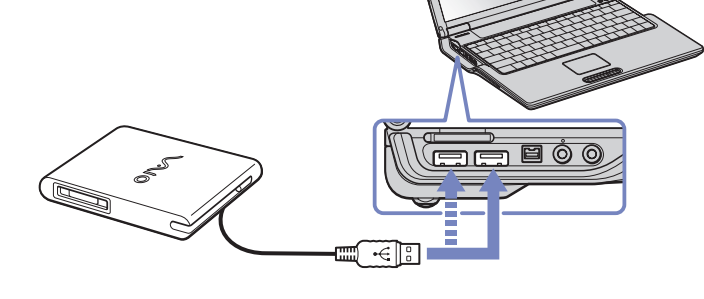

To remove a USB floppy disk drive, proceed as follows:

- ❑ If your computer is on, wait until the floppy drive LED indicator turns off and then unplug the USB cable. If the floppy disk drive is not removed properly, your system may crash and you may lose any unsaved data.
- ❑If your computer is off, you can unplug the USB cable directly from the computer.

 $\blacktriangleright$ 

#### <span id="page-77-0"></span>*Inserting a floppy disk*

To insert a floppy disk, proceed as follows:

- **1**Hold the disk (1) with the label side facing up.
- **2**Gently push the disk into the drive (2) until it clicks into place.

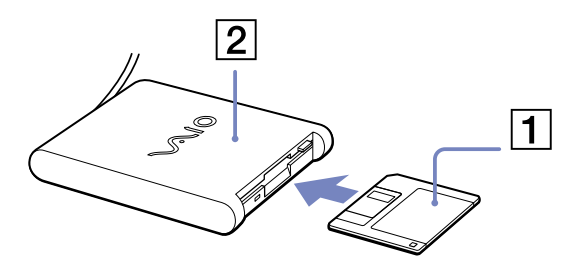

#### *Removing a floppy disk*

To remove a floppy disk, proceed as follows:

When you have finished using the floppy disk, wait until the LED indicator (1) turns off and then press the eject button (2) to remove the disk.

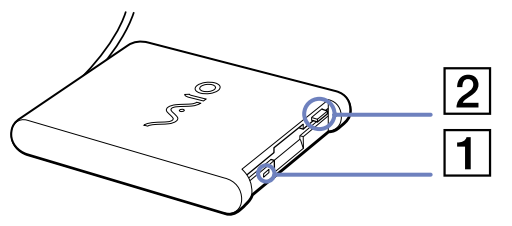

**EX** Before pressing the eject button, make sure that the LED indicator is turned off. If the disk does not come out by pressing the eject button, disconnect the floppy disk drive from the computer.

**!** Do not press the eject button while the LED indicator is on. It may damage the floppy disk.

 $\blacktriangleright$ 

# <span id="page-78-0"></span>*Connecting a printer*

You can connect a Windows<sup>®</sup>-compatible printer to your computer to print documents.

# *Connecting a printer using the USB connector*

You can connect a USB printer compatible with your version of Windows<sup>®</sup> to your computer.

To connect a printer using the USB connector, proceed as follows:

- **1** Plug a USB printer cable (1) into one of the USB connectors on your notebook or port replicator. A USB connector is identified by the  $\Psi$  symbol on your notebook and printer.
- **2**Plug the printer power cord (2) into an AC outlet.

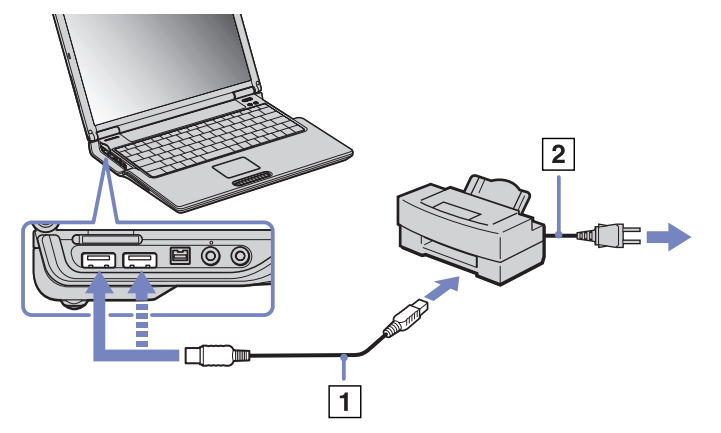

✍ Before using the printer, you may need to change the **Printer** settings in the Sony Notebook Setup software. Turn off your computer and the printer, unplug the AC adapter and the power cord before connecting the printer.  $\blacktriangleright$ 

# <span id="page-79-0"></span>*Connecting a printer using the printer connector*

To connect a printer using the printer connector, proceed as follows:

- **1**Plug the printer cable (1) supplied with the printer into the printer connector identified by the  $E_1$  symbol on the port replicator.
- **2**Plug the printer power cord (2) into an AC outlet.

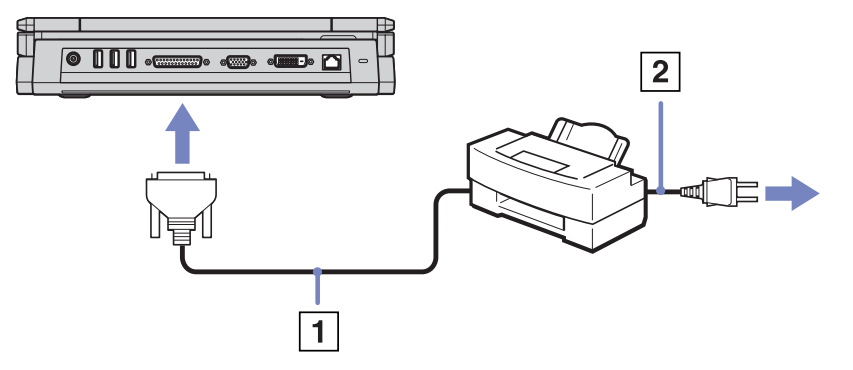

✍ Before using the printer, you may need to change the **Printer** settings in the Sony Notebook Setup software.

*79*

 $\blacktriangleright$ 

 $\lhd$ 

*80*

 $\blacktriangleright$ 

# <span id="page-80-0"></span>*Connecting an i.LINK™ device*

Your computer includes an i.LINK™ (IEEE1394) connector, which you can use to connect to an i.LINK™ device such as a digital video camera recorder or to connect two VAIO notebooks in order to copy, delete or edit files.

The i.LINK™ connector of your notebook does not supply power to external devices generally powered by i.LINK™ connectors.

The i.LINK™ connector supports transfer rates up to 400 Mbps; however, the actual transfer rate depends on the transfer rate of the external device.

The i.LINK™ features available may vary depending on the software applications you use. Refer to the documentation that came with your software for more information.

i.LINK™ cables compatible with your VAIO notebook include cables with the following part numbers: VMC-IL4415A (a 1.5 meter cable with a 4-pin connector at each end), VMC-IL4408Series (a 0.8 meter cable with a 4-pin connector at each end).

✍ An i.LINK™ connection with other compatible devices is not fully guaranteed.

The i.LINK™ connection varies depending on the software applications, operating system and i.LINK™ compatible devices you use. Refer to the documentation that came with your software for more information.

Check the working conditions and OS compatibility of i.LINK™-compatible PC peripherals (HDD, CD-RW drive etc.) before you connect them to your notebook.

#### <span id="page-81-0"></span>*Connecting peripheral devices*

## *Connecting a digital video camera recorder*

To connect a digital video camera recorder, proceed as follows:

**1** Plug one end of the i.LINK™ cable (1) into the i.LINK™ connector (2) of the computer and the other end into the DV Out connector (3) on the digital video camera recorder.

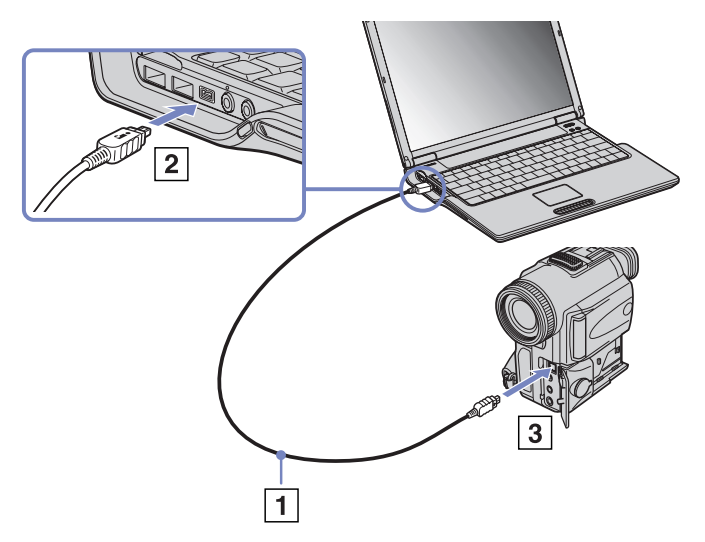

#### **2**Launch the DVgate application.

✍ On Sony digital video cameras, connectors labelled **DV Out**, **DV In/Out** or **i.LINK™** are i.LINK™-compatible.

The Sony digital video camera recorder is an example; your digital video camera recorder may need to be connected differently.

If your digital video camera recorder includes a Memory Stick™ slot, you can copy images from it to your computer via a Memory Stick™. To do so, simply copy images on the Memory Stick™, then insert it into the Memory Stick™ slot of your computer.

You cannot acces the pictures stored on a Memory Stick™ when using an i.LINK™ connection.

*81*

 $\blacktriangleright$ 

## <span id="page-82-0"></span>*Connecting two VAIO notebooks*

You can copy, edit or delete files on another VAIO computer to your computer with an optional i.LINK™ cable.

You can also print a document on a printer connected to another VAIO computer.

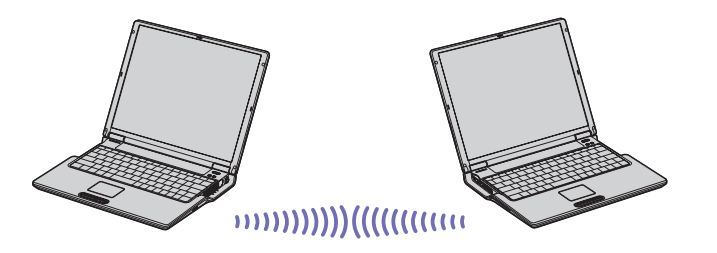

 $\blacktriangleright$ 

# <span id="page-83-0"></span>*Connecting to a network (LAN)*

You can connect your computer to 10BASE-T/100BASE-TX-type networks via an Ethernet network cable. For the detailed settings and devices needed to connect to the network, consult your Network Administrator.

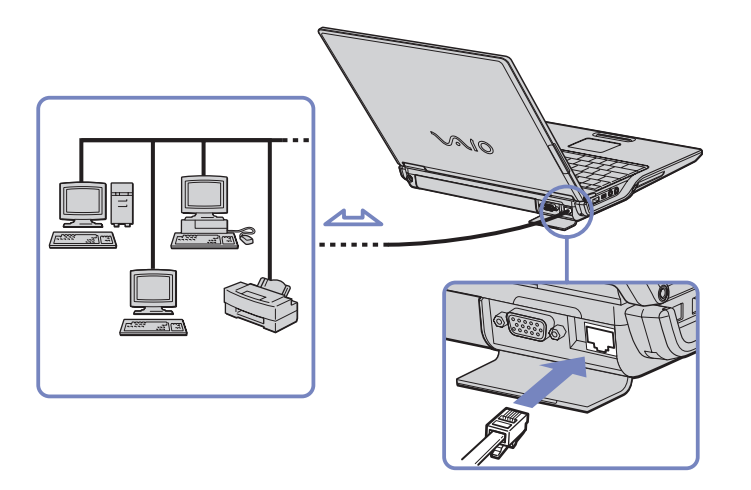

The default settings make your computer able to connect to the network.

For more information about connecting your notebook to the network, please consult the Hardware troubleshooting section of the VAIO-Link website:

[How to troubleshoot network problems](http://www.vaio-link.com)

Do not plug a phone cable into your computer network jack.

*83*

 $\blacktriangleright$ 

<span id="page-84-0"></span>This section describes how to get help and support from Sony, and provides troubleshooting tips for your computer.

# *Sony support options*

Sony provides several support options for your computer.

If you want more information on the printed and on-line manuals, please see **[Documentation pack](#page-11-0)  [\(page](#page-11-0) 11)**.

# *Other sources of information*

- ❑The **online help files** that accompany your software contain instructions on using the software.
- ❑ **VAIO-Link website**: if you have any problem with your computer, you can access the VAIO-Link web site. Go to:

<http://www.vaio-link.com>

- ❑ **VAIO-Link**: Before contacting VAIO-Link, try to solve the problem by reading the User Guides and help files for the peripherals or software.
- Sou need to plug in the phone line and configure your modem for use before using the communication features described in this manual.

 $\blacktriangleright$ 

# <span id="page-85-0"></span>*Troubleshooting*

This section describes how to solve common problems you might encounter when using your notebook. Many problems have simple solutions. Please, try these suggestions before contacting VAIO-Link.

- ❑**[About the computer and software \(page](#page-86-1) 86)**
- ❑**[About the display \(page](#page-90-0) 90)**
- ❑**[About CD-ROMs and floppy disks \(page](#page-91-0) 91)**
- ❑**[About sound \(page](#page-95-0) 95)**
- ❑**[About the modem \(page](#page-96-0) 96)**
- ❑**[About peripherals \(page](#page-97-0) 97)**
- ❑**[About digital video captures and DVgate \(page](#page-99-0) 99)**
- ❑**[About power management \(page](#page-100-0) 100)**
- ❑**[About i.LINK™ devices \(page](#page-101-0) 101)**

 $\blacktriangleright$ 

## <span id="page-86-1"></span><span id="page-86-0"></span>*About the computer and software*

#### *My computer does not start*

- ❑Check that the computer is plugged into a power source and that it is turned on.
- ❑Check that the power indicator on the front panel of the computer indicates that the power is on.
- ❑Check that the battery packs are inserted properly and that they are charged.
- ❑Make sure there is no disk in the floppy disk drive.
- ❑Confirm that the power cord and all cables are connected firmly.
- ❑ If you have plugged the computer into a UPS (Uninterruptible Power Supply), make sure the UPS is turned on and works.
- ❑ If you are using an external display, check that it is plugged into a power source and turned on. Check that you have switched to the external display and that the brightness and contrast controls are adjusted correctly.
- ❑ Moisture condensation may have occurred. Leave the computer off for at least one hour and then turn it on.
- ❑ When the internal backup battery is low on power, it may not be able to start your system properly. Leave the unit for a while until the battery is recharged, then try to start it.

#### *The message 'Press <F1> to resume, <F2> to setup' appears at startup*

If the floppy disk drive is empty, proceed as follows to initialise the BIOS:

- **1**Turn off the computer.
- **2**Remove any peripheral devices connected to the computer.
- **3** Turn on the computer and press **<F2>** when the Sony logo appears. The BIOS setup menu screen appears.
- **4**Set the date (month/day/year).

 $\blacktriangleright$ 

- <span id="page-87-0"></span>**5**Press **Enter**.
- **6**Press the arrow keys to select **System Time**.
- **7**Set the time (hour:minute:second).
- **8**Press **Enter**.
- **9**Press the arrow keys to select the **Exit** menu.
- **10** Press the arrow keys to select **Get Default Values** and then press **<Enter>**. The message **Load default configuration now?** appears.
- **11** Make sure that **Yes** is selected and then press **<Enter>**.
- **12** Press the arrow keys to select **Exit** (save changes) and then press **<Enter>**. The **Save configuration changes and exit now?** message appears.
- **13** Make sure that **Yes** is selected and then press **<Enter>**.

#### *My computer does not shut down*

You are recommended to shut down your computer using the **Turn Off** command on the Windows® **Start** menu. Using other methods, including those listed here, may result in loss of unsaved data. If the **Turn Off** command does not work properly, proceed as follows:

- ❑ Press **<Ctrl>**+**<Alt>**+**<Delete>.** If you have not changed the default settings, you will enter the **Task Manager**, where you can close any application that cannot close normally, and restart your system.
- ❑ If this does not work, press **<Alt>**+**<F4>** to get to the **Turn off computer** screen, from where you can shut down or restart your computer.
- ❑ If this does not work, press the power button and hold it for at least four seconds. This turns off the power.
- ❑ Unplug the computer from the AC adapter and remove the battery pack from your computer.

*87*

 $\blacktriangleright$ 

#### <span id="page-88-0"></span>*My computer locks up*

- ❑ If you suspect one application is locking your system, you can try to stop it. To do this, press **<Ctrl>**+**<Alt>**+**<Delete>** simultaneously. If you have not changed the default settings, you will enter the **Task Manager**. Select the application or process that is locking your system, and then click **End Task**.
- ❑ If the above method does not work or you do not know which application is locking your system, restart the computer. On the Windows® taskbar, click the **Start** button, click **Turn Off Computer**, and then select **Turn Off**.
- ❑ If the above method does not work, press the power button and hold it for at least four seconds. This turns off the power.
- ❑ If your computer locks up while playing a CD-ROM, stop the CD-ROM, and shut down the computer by pressing **<Alt>**+**<F4>** and clicking **Turn Off** in the **Turn off computer** screen.

#### *My software program locks up or crashes*

- ❑Contact the software publisher or designated provider for technical support.
- ❑Make sure the software is compatible with your equipment and operating system.
- ❑Try re-installing the software.

## *My touchpad interprets a single tap as a double-click*

Open the **Mouse** icon in the **Control Panel** and change the button assignments in the **Mouse Properties** dialog box. One of the buttons is assigned to the double-click action.

 $\blacktriangleright$ 

#### <span id="page-89-0"></span>*My mouse does not work*

- ❑ If you are using an optional Sony USB mouse, check that the appropriate driver and software are properly installed.
- ❑ Check that the USB mouse is plugged into the USB connector.

#### *Can I burn an audio CD with SonicStage?*

❑It is possible to burn an audio CD using SonicStage with the built-in CD-R module.

#### *SonicStage freezes each time I want to burn audio data on a CD*

❑Reinstall the software.

#### *I cannot get SonicStage to detect the MagicGate Memory Stick™. The error message "External Device/Media not found" appears*

❑ Make sure your Memory Stick™ is inserted into the MagicGate Memory Stick™ slot rather than via the PC Card slot.

#### *Can I install the SonicStage software on other (non-Sony) computers?*

- ❑You cannot install SonicStage from the application CD onto a non-Sony computer.
- **A** If you have any other problems regarding SonicStage, you can check the VAIO-Link website for a SonicStage update:<http://www.vaio-link.com>.

 $\blacktriangleright$ 

# <span id="page-90-1"></span><span id="page-90-0"></span>*About the display*

#### *My LCD does not display anything*

- ❑Check that the computer and display are both plugged into a power source and that they are turned on.
- ❑Check that the power indicator on the front panel of the computer is on.
- ❑Check that the battery packs are inserted properly and that they are charged.
- ❑Adjust the brightness of the LCD.
- ❑The computer may be in LCD (video) standby mode. Press any key to activate the display.
- ❑ The display mode may be set to external display mode. Press and hold the **<Fn>** key while pressing **<F7>** several times.

#### *The screen image on my external display is not centred or sized properly*

Use the controls on your external display to adjust the image.

#### *The window I have just closed continues to appear on my LCD*

Press the **<Windows®>** key and **<D>** key twice to refresh the screen.

 $\blacktriangleright$ 

# <span id="page-91-1"></span><span id="page-91-0"></span>*About CD-ROMs and floppy disks*

#### *My CD-RW/DVD-ROM drive tray does not open*

- ❑ Make sure the computer is turned on.
- ❑ Press the **eject** button on the disc drive.
- ❑ If the disc does not come out when you press the eject button, go to **Windows Explorer** or **My Computer**. Select the drive, click the right button of your mouse and select **Eject** or press the **<Fn>**+**<E>** keys to open the disk tray.
- ❑ If the **eject** button does not work, you can open the tray by inserting a sharp, pointed object into the hole to the right of the **eject** button.

#### *I cannot play a CD-ROM*

- ❑After inserting the CD, wait for a few seconds for the system to detect it before you try to access it.
- ❑Make sure the label of the disc is facing up.
- ❑ If the disc requires software, make sure the software is installed according to the instructions of the program.
- ❑ Check the volume of your speakers.
- ❑ Clean the disc with an appropriate cleaner.
- ❑ Moisture condensation may have occurred. Do not use the computer for at least 1 hour before turning it on.
- ❑ When you have selected Ultimate Battery Life as a power management profile in PowerPanel, it completely shuts off the power of the optical drive to save some extra power for longer battery life. The system can neither read or write from or to the optical drive, moreover the drive does not start spinning at all. If you want to use the optical drive, return to Maximum Battery Life (when running on batteries).

 $\blacktriangleright$ 

#### <span id="page-92-0"></span>*I cannot play a DVD-ROM*

- ❑ If a region code warning appears when you are using the DVD player, it could be that the DVD-ROM you are trying to play is incompatible with the DVD-ROM drive on your notebook. The region code is listed on the packaging of the disc.
- ❑ If you hear sound but cannot see a picture, your computer's video resolution may be set too high. For best results, change the resolution in the Windows® **Control Panel** - **Display** to a lower resolution.
- ❑ If you see a picture but cannot hear any sound, check all of the following:
	- ❑ Make sure the mute setting is off on your DVD player.
	- ❑ Check the master volume setting of the **Volume Control**. If you have connected speakers externally, check the volume settings of your computer speakers and check the connections between your speakers and the computer.
	- ❑ In the **Device Manager**, check that the correct drivers are installed properly. To display the **Device Manager**, click **Start**, and select **Control Panel**. Double-click the **System** icon. On the **Hardware** tab, click the **Device Manager** button.
- ❑ A dirty or damaged disc may cause the computer to 'hang' while it tries to read the disc. If necessary, reboot the computer, remove the disc and then check that it is not dirty or damaged.
- ❑ Check your PG (Parental Guidance) in the DVD software as this might be preventing you from playing certain DVDs when it is activated.
- ❑ When you have selected Ultimate Battery Life as a power management profile in PowerPanel, it completely shuts off the power of the optical drive to save some extra power for longer battery life. The system can neither read or write from or to the optical drive, moreover the drive does not start spinning at all. If you want to use the optical drive, return to Maximum Battery Life (when running on batteries).
- $\triangleq$  On your computer, the default DVD region code is 2. Do not change this setting using the Region Code Change function in Windows®, or using any other software applications. System malfunctions originating from the user changing the DVD region code, are beyond the scope of your warranty and will result in service charges for repair.

 $\blacktriangleright$ 

## <span id="page-93-0"></span>*My USB floppy disk drive cannot write to a floppy disk*

- ❑ The floppy disk is write-protected. Disable the write-protect feature or use a floppy disk that is not write-protected.
- ❑ Check that the disk is properly inserted into the floppy disk drive.
- ❑ Your disk may be corrupt. Try to insert another floppy disk.

#### *When I double-click an application icon a message such as 'You must insert the application CD into your CD-ROM drive' appears and the software does not start*

- ❑ Some titles require specific files that are located on the application CD-ROM. Insert the disc and try starting the program again.
- ❑ Make sure you place the disc in the tray with the label side facing up.

#### *The disc tray does not eject even when the eject button is pressed*

- ❑Check that the notebook is turned on.
- ❑The CD-writing application software may be stopping the disk from being ejected.

#### *The reading speed of CD-RWs is very slow*

Generally, the reading speed of a CD-RW is slower than that of a CD-ROM or CD-R. The reading speed can also vary depending on the type of format.

#### *The disc tray ejects even when it has been locked into place*

- ❑Ensure that the disc is placed with the label side facing up.
- ❑The disc may be scratched. Place another disc to see if that is the reason.
- ❑ There may be condensation in the drive. Remove the disc and leave the drive open for approximately one hour.

 $\blacktriangleright$ 

# <span id="page-94-0"></span>*The optional PCGA-UFD5/A (USB) floppy disk drive is not recognised as drive A*

To set the UFD5/A to A, proceed as follows :

- **1**Turn the system power on.
- **2**Connect the UFD5/A.
- **3** Select **Control Panel** from the **Start** menu.
- **4** Double-click **System**.
- **5** Select the **Hardware** tab, then click **Device Manager**.
- **6**Select **Universal Serial Bus controllers**, then **Y-E Data USB Floppy**.
- **7** From the **Action** menu, click **Uninstall**.
- **8**Keep clicking **OK** until the **Confirmation of deletion of device** message appears.
- **9** Select **Scan for hardware changes** from the **Action** menu. The UFD5/A is recognised as drive A.

 $\blacktriangleright$ 

# <span id="page-95-1"></span><span id="page-95-0"></span>*About sound*

#### *My speakers are not producing sound*

- ❑ The built-in speakers may be turned off. Press **<Fn>**+**<F3>** to turn on the speakers.
- **□** The speaker volume may be turned to the minimum. Press <**Fn>+<F4>**, and then press  $\bullet$  or  $\bullet$  to increase the volume.
- ❑ If your computer is powered by battery, check that the battery is inserted properly and that it is charged.
- ❑If you are using an application that has its own volume control, check that the volume is turned up.
- $\Box$  Check the volume controls in Windows®.
- ❑ If you use external speakers, check that the speakers are properly connected and the volume is turned up. If the speakers have a mute button, make sure it is off. If batteries power the speakers, check that the batteries are inserted properly and that they are charged.
- ❑ If you have connected an audio cable or a set of headphones to the headphone connector, disconnect the cable.

#### *The sound of my notebook's fan is too loud*

Use the **PowerPanel** utility to change the **Thermal Control Strategy** setting to **Quiet**. This setting slows down the CPU speed. See PowerPanel Help for more information.

#### *My microphone does not work*

If you are using an external microphone, check that the microphone is plugged into the microphone connector correctly.

 $\blacktriangleright$ 

## <span id="page-96-1"></span><span id="page-96-0"></span>*About the modem*

#### *My internal modem does not work*

- ❑Check that the phone line is plugged into your computer.
- ❑ Check that the phone line is working. You can check the line by plugging in an ordinary phone and listening for a dial tone.
- ❑ Check that the phone number the program is dialling, is correct.
- ❑ In the **Phone and Modem Options** dialog box (**Control Panel / Phone and Modem Options**), check that your modem is listed on the **Modems** tab, and that the location information is correct on the **Dialing Rules** tab.
- ❑ Each time you use your modem while travelling, make sure that the country of the active location defined in the **Phone and Modem Options** dialog box matches the country you are dialling from.

#### *My modem cannot establish a connection*

The modem dialling mode may be incompatible with your telephone line.

#### *My modem connection is slow*

Many factors influence modem connection speed, including telephone line noise or compatibility with telephone equipment (such as fax machines or other modems). If you think your modem is not connecting properly to other PC-based modems, fax machines, or your Internet Service Provider, check the following:

- ❑Have your phone company check that your phone line is free from any line noise.
- ❑ If your problem is fax-related, check that there are no problems with the fax machine you are calling and that it is compatible with fax modems.
- ❑ If you are having a problem connecting with your Internet Service Provider, check that the ISP is not experiencing technical problems.
- ❑If you have a second phone line available, try connecting the modem to that line.

*96*

 $\blacktriangleright$ 

# <span id="page-97-1"></span><span id="page-97-0"></span>*About peripherals*

#### *I cannot use DV devices. The message 'DV equipment seems to be disconnected or turned off' appears*

- ❑Check that the DV device is turned on and that the cables are properly connected.
- ❑ If you are using multiple i.LINK™ devices, the combination of the connected devices may cause unstable operation. In this case, turn off the power of all connected devices and disconnect unused devices. Check the connection and then turn on the power again.
- ❑ Use manual import/export in DVgate Motion if problems occur with third party cameras.
- ❑ You are strongly advised to use only Sony i.LINK™ cables, as using other brands may cause problems with the i.LINK™ devices.

#### *My PC Card is not working*

- $\Box$  Make sure the PC Card is compatible with your version of Windows®.
- ❑Use the **Sony Notebook Setup** utility to disable devices you are not currently using.
- ❑ If you are using two PC Cards, use the **Sony Notebook Setup** utility to disable the devices you are not currently using.

#### *I cannot print*

- ❑Check that the printer cables are correctly connected.
- ❑ Check that your printer is correctly configured and that you have up-to-date drivers. If needed, contact your dealer.
- ❑ The default setting for the printer port mode is correct for most printers. If you cannot print, try changing the printer port mode. In **Sony Notebook Setup**, select the **Device** tab. If the printer port mode is set to **ECP**, change it to **bi-directional**. If the printer port mode is set to **bi-directional**, change it to **ECP**.
- ❑ Check the cable to see if you do not have missing or bent pins.

 $\blacktriangleright$ 

- <span id="page-98-0"></span>❑ Try a printer self test (if available) to see if the printer itself is still working properly. For more information, please consult the manual supplied with your printer.
- ❑ Some printers have a specific installation procedure. Please check the manual supplied with your printer.

 $\blacktriangleright$ 

# <span id="page-99-1"></span><span id="page-99-0"></span>*About digital video captures and DVgate*

*While I am recording images to a digital video device using DVgate, my system displays the message 'Recording to DV device failed. Check the power and cable connections to the DV device and try the operation again...'*

- ❑ Close all open applications and restart your computer. Frequent recording of images to a digital video device while using DVgate sometimes causes this error.
- ❑Your DV device will need to have DV In/Out in order to be able to transfer your files to the DV device.

 $\blacktriangleright$ 

## <span id="page-100-1"></span><span id="page-100-0"></span>*About power management*

#### *The power management setting is not responding*

Your notebook's operating system may become unstable if a lower power state, such as **Hibernate** is initiated, and then changed before the notebook completely enters the lower power state.

To restore the notebook to its normal operating stability, proceed as follows:

- **1**Close all open applications.
- **2** Press **<Ctrl>**+**<Alt>**+**<Delete>** simultaneously and select **Restart** from the drop-down list. The notebook restarts.
- **3** If the procedure does not work, press and hold the power button for four seconds or longer to shut down the notebook.

#### *You would like to connect your VAIO to an AC outlet , but the LED indicator doesn't turn green*

- $\Box$ Make sure the power cord is properly plugged in the AC adapter.
- ❑Check that you are using the appropiate DC In connector.

 $\blacktriangleright$ 

## <span id="page-101-1"></span><span id="page-101-0"></span>*About i.LINK™ devices*

#### *I cannot establish an i.LINK™ connection between two VAIO computers*

- ❑ Disconnect then reconnect the i.LINK™ cable. If you still have no connection after waiting for a while, restart both computers.
- ❑ If either computer has just returned from a power saving mode, the connection may be affected. In this case, make sure you perform a full restart before connecting them.

 $\blacktriangleright$ 

## <span id="page-102-0"></span>*About Wireless LAN*

#### *I cannot use the Wireless LAN function*

❑ Check if the Wireless switch on the front side of the machine is turned on.

#### *The Wireless LAN Access Point and your computer cannot communicate*

- ❑Check if the Wireless LAN switch on the front side of the computer is turned on.
- ❑Check if the power of the Access Point is turned on.
- ❑ Check if the Access Point is displayed in the **Available networks** window.
	- ❑To check this, click **Start** and then **Control Panel**.
	- ❑Double-click the **Network Connections** icon.
	- ❑Right-click the **Wireless Network Connection** icon and select **Properties**.
	- ❑ Select the **Wireless Networks** tab.
	- ❑ Check if the Access Point is displayed in **Available networks**.
	- ❑ Connection availability is affected by distance and obstructions. You may need to move your computer away from obstructions or neared to any Access Point you may be using.

#### *The data transfer speed is slow*

- ❑ The maximum communication speed can vary depending on the obstacles or the distance between the communication devices, the radio waves, the operating system or the software you use. Remove the obstacle or make the distance between the Access Point and your machine smaller.
- ❑ It is possible that your Access Point communicates at the same time with another Access Point. Read the manual of the Access Point.
- ❑ If several computers communicate with the same Access Point, the concentration may be too high. Wait a few minutes and try to access again.

 $\blacktriangleright$ 

#### <span id="page-103-0"></span>*I cannot access the Internet*

- ❑Check the settings of the Access Point. See the manual of the Access Point.
- ❑Check if your computer and the Access Point are communicating.
- ❑Make the distance between the Access Point and your machine smaller.

#### *The maximum communication speed is not reached*

The maximum communication speed is 11 Mbps, but this can never be reached. The normal speed is 4 to 5 Mbps. Playing MPEG2 data can slow down during a wireless transfer. MPEG2 needs upto 11Mbps of bandwidth, WiFi (Wireless Fidelity) is not able to supply it constantly.

#### *The file transfer is interrupted*

This can happen when the file size is too big.

You need to temporarily change a setting. After transferring the necessary files, you need to change the setting back to its original state.

To change the setting, proceed as follows:

- **1**Click **Start** and then **Control Panel**.
- **2**Double-click the **Network Connections** icon.
- **3**Right-click the **Wireless Network Connection** icon and select **Properties**.
- **4**Select the **Wireless Networks** tab.
- **5**Clear the **Use Windows to configure my wireless network settings** check box.
- **6**Click **OK**.

 $\blacktriangleright$ 

# <span id="page-104-0"></span>*Precautions*

This section describes safety guidelines and precautions to help you protect your computer from potential damage.

Your notebook and memory modules use high precision components and electronic connectors technology. To avoid the invalidation of your guarantee by mishandling, it is recommended that:

- ❑You contact your dealer to install a new memory module.
- ❑You do not install it yourself, if you are not familiar with upgrading memory on a notebook.
- ❑ You do not touch the connectors or open the memory panel.

Please contact VAIO-Link if you need assistance.

# *Adding and removing memory\**

In the future you may want to install memory modules to expand the functionality of your notebook. 256 MB or 512 MB of memory is preinstalled in the available memory module bay, depending on the model you purchased. If only 256 MB of memory is preinstalled, you can add an optional 256 MB memory module to increase memory up to 1 GB or 768 MB (depending on your model).

For memory upgrades, use only DDR266 (CL=2.5) DDR-SDRAM SO-DIMMs (gold lead contacts). Electrostatic discharge can damage electronic components. Before touching a memory expansion board, ensure the following:

- ❑ Handle the memory module gently.
- ❑ The procedures described in this document assume familiarity with the general terminology associated with personal computers and with the safety practices and regulatory compliance required for using and modifying electronic equipment.
- ❑ Disconnect the system from its power source and from any telecommunication links, networks, or modems before you open the system. Failure to do so may result in personal injury or equipment damage.

*104*

 $\blacktriangleright$ 

<span id="page-105-0"></span>*Precautions*

- ❑ Electrostatic Discharge (ESD) can damage memory modules and other components. Install the memory module only at an ESD workstation. If such a station is not available, do not work in a carpeted area, and do not handle materials that produce or hold static electricity (cellophane wrappers, for example). Ground yourself by maintaining contact with an unpainted metal portion of the chassis while performing the procedure.
- ❑ Do not open the memory module package until you are ready to install the module. The package protects the module from ESD.
- ❑ Use the special bag delivered with the memory module or wrap the module in aluminium foil to protect it from electrostatic discharge.
	- Do not place the memory module in places subject to:
		- Heat sources such as radiators or air ducts,
		- Direct sunlight,
		- Excessive dust,
		- Mechanical vibration or shock,
		- Strong magnets or speakers that are not magnetically shielded,
		- Ambient temperature of more than +35°C or less than +5°C,
		- High humidity.
- Be careful when adding memory. Mistakes on installation or removal of the memory module may cause a malfunction.
- Introducing any liquids or any foreign substances or objects into the memory slots, or other internal components of the computer, will result in damage to the computer and any repairs will be out of warranty.
- \* Depending on the configuration of your notebook, the available slots can vary.

 $\blacktriangleright$ 

#### <span id="page-106-0"></span>*Precautions*

# *Changing or adding a memory module*

To change or add a memory module, proceed as follows:

- **1**Shut down your computer and disconnect all peripheral devices.
- **2**Unplug the computer and remove the battery pack.
- **3**Wait until the computer cools down.
- **4**Unscrew the two screws at the bottom of your computer, next to the release lever of the battery pack.

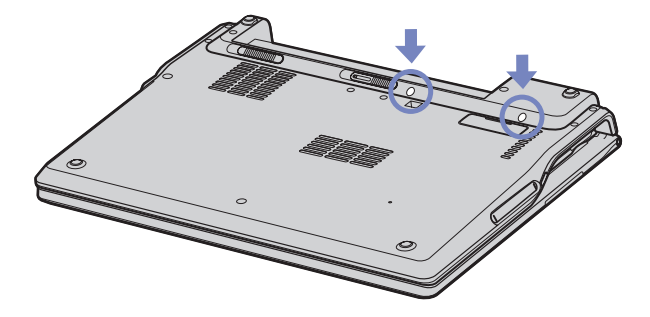

**5**Turn your computer around and lift the cover.  $\blacktriangleright$ 

<span id="page-107-0"></span>**6**Introduce a sharp object (such as a fine screwdriver) between the keys indicated on in the picture (1) and push gently upwards.

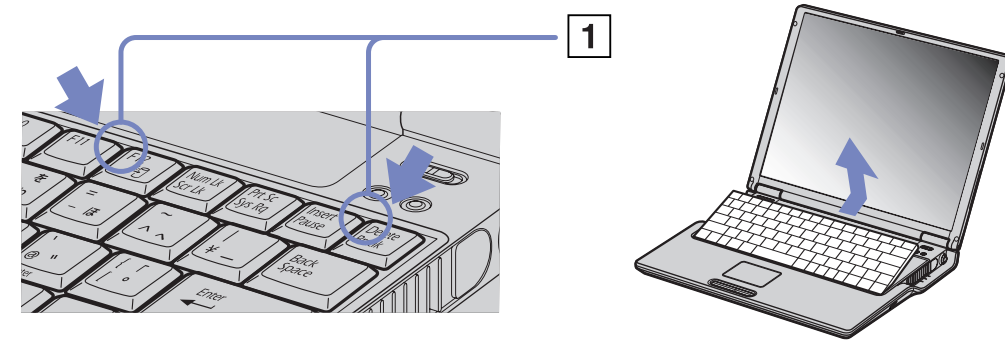

**7** Lift the keyboard from the LCD display side and gently turn it over the touchpad. Be careful not to detach the cable (1) when lifting the keyboard.

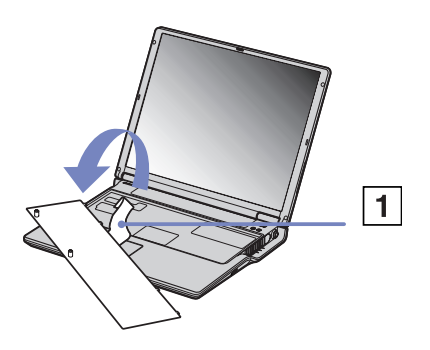

**8** Touch a metal object (such as the connector panel on the back of your computer) to discharge static electricity.

 $\blacktriangleright$
#### <span id="page-108-0"></span>*Precautions*

- **9** Remove the memory module:
	- ❑ Pull the tabs in the direction of the arrows. The memory module is released.
	- ❑ Pull the memory module in the direction of the arrow.
- **10** Remove the new memory module from its packaging.
- **11** Install the memory module. Be careful not to touch the other components on the motherboard.
	- ❑Slide the memory module into the slot.
	- ❑Snap the connectors into place when the board is correctly seated.

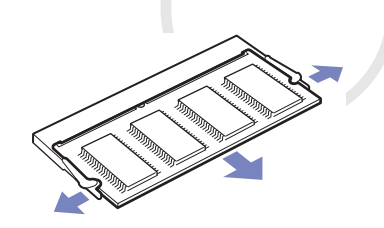

*108*

 $\blacktriangleright$ 

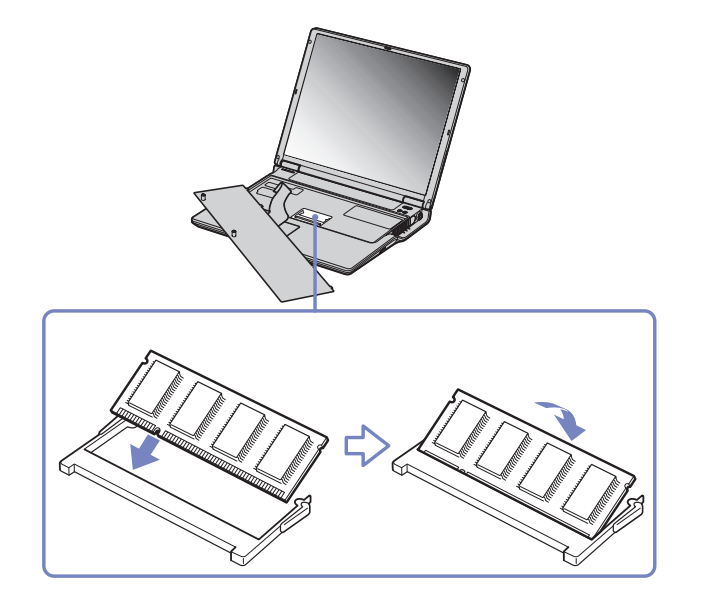

<span id="page-109-0"></span>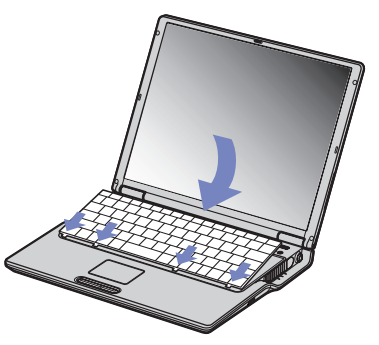

- **13** Close the computer cover, then tighten the screws on the bottom of the computer.
- **14** Reinsert the battery and turn the computer on.

# *Viewing the amount of memory*

To view the amount of memory, proceed as follows:

- **1**Turn on the computer.
- **2** Go to **Sony Notebook Setup** via the **Start** menu. The **Sony Notebook Setup** dialog box appears.
- **3** In the **About this Computer** tab you can view the amount of system memory. If the additional memory does not appear, repeat the whole procedure and restart the notebook.

 $\blacktriangleright$ 

# <span id="page-110-0"></span>*Other precautions*

# *On handling the hard disk*

The hard disk has a high storage density and reads or writes data in a short time. On the other hand, it may be easily damaged by mechanical vibration, shock or dust.

Although the hard disk has the safety device in itself to prevent losing data due to mechanical vibration, shock or dust, you should be careful when handling your computer.

To avoid damaging your hard disk:

- ❑Do not give a shock to your computer.
- ❑Keep away from magnets.
- ❑Do not place your computer in a location subject to mechanical vibration or in unstable situation.
- ❑Do not move your computer while the power is on.
- ❑Do not turn off the power or restart the computer while reading or writing data.
- ❑Do not use your computer in a place subject to extreme change of temperature.
- ❑Do not move your computer while the system is in **Standby** mode.
- ✍ If the hard disk is damaged, the data cannot be restored.

## *On handling the LCD screen*

- ❑ Do not leave the LCD facing the sun as it can damage the LCD. Be careful when using the computer near a window.
- ❑ Do not scratch the LCD or exert pressure on it. This could cause malfunction.
- ❑ Using the computer in low temperature conditions may produce a residual image on the screen. This is not a malfunction. When the computer returns to normal temperature, the screen returns to normal.

*110*

 $\blacktriangleright$ 

#### <span id="page-111-0"></span>*Precautions*

- ❑ A residual image may appear on the screen if the same image is displayed for a lengthy period of time. The residual image disappears in a while. You can use a screensaver to prevent residual images.
- ❑ The screen becomes warm during operation. This is normal and does not indicate a malfunction.
- ❑ The LCD is manufactured using high-precision technology. You may, however, see tiny black points and/ or bright points (red, blue, or green) that continuously appear on the LCD. This is a normal result of the manufacturing process and does not indicate a malfunction.
- ❑ Avoid rubbing the LCD screen, as this can damage the screen. Use a soft, dry cloth to wipe the LCD screen.

#### *On using power source*

- ❑Your computer operates on 100V-240V AC 50/60 Hz.
- ❑Do not share the AC outlet with other power-consuming equipment, such as a photocopier or shredder.
- ❑ You can purchase a power strip with a surge protector. This device prevents damage to your computer caused by sudden power surges such as those that may occur during an electrical storm.
- ❑ Do not place heavy objects on the power cord.
- ❑To disconnect the cord, pull it out by the plug. Never pull the cord itself.
- ❑Unplug your computer from the wall outlet, if you will not be using the computer for a long time.
- ❑When the AC adapter is not used, unplug it from the AC outlet.
- ❑Use only the supplied AC adapter. Do not use any other AC adapter.

### *On handling your notebook*

- ❑ Clean with a soft, dry cloth or a soft cloth lightly moistened with a mild detergent solution. Do not use any type of abrasive pad, scouring powder, or solvent such as alcohol or benzine, as these may damage the finish of your computer.
- ❑ Should any solid object or liquid fall into the computer, shut down your computer and then unplug it. You may want to have the computer checked by qualified personnel before operating it any further.

 $\blacktriangleright$ 

<span id="page-112-0"></span>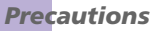

- ❑Do not drop the computer or place heavy objects on top of the computer.
- ❑ Do not place your computer in a location subject to:
	- ❑Heat sources, such as radiators or air ducts,
	- ❑Direct sunlight,
	- ❑ Excessive dust,
	- ❑ Moisture or rain,
	- ❑ Mechanical vibration or shock,
	- ❑Strong magnets or speakers that are not magnetically shielded,
	- ❑Ambient temperature of more than 35°C or less than 10°C,
	- ❑High humidity.
- ❑ Do not place electronic equipment near your computer. The electromagnetic field of your computer may cause a malfunction.
- ❑ Provide adequate air circulation to prevent that internal heat builds up. Do not place your computer on porous surfaces such as rugs or blankets, or near material such as curtains or draperies that may block its ventilation slots.
- ❑ The computer uses high-frequency radio signals and may cause interference to radio or TV reception. Should this occur, relocate the computer a suitable distance away from the set.
- ❑ Use only specified peripheral equipment and interface cables; otherwise, problems may result.
- ❑Do not use cut or damaged connection cables.
- ❑ Your computer cannot be connected to a coin-operated telephone, and may not work with a private branch exchange (PBX).
- ❑ If the computer is brought directly from a cold location to a warm one, moisture may condense inside your computer. In this case, allow at least one hour before turning on your computer. If any problem occurs, unplug your computer and contact VAIO-Link.
- ❑Make sure to disconnect the power cord before cleaning the computer.

 $\blacktriangleright$ 

<span id="page-113-0"></span>❑ As you may lose important data once your computer is damaged, you should back up your data regularly. Restore the original application programs from the Product Recovery CD-ROM.

# *On handling floppy disks*

- ❑Do not open the shutter manually or touch the surface of the floppy disk.
- ❑Keep floppy disks away from magnets.
- ❑Keep floppy disks away from direct sunlight and other sources of heat.

## *On handling CD-ROMs*

- ❑Do not touch the surface of the disc.
- ❑Do not drop or bend the disc.
- ❑ Fingerprints and dust on the surface of a disc may cause read errors. Always hold the disc by its edge and its central hole, as shown:

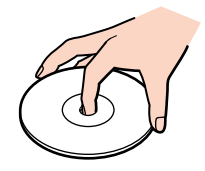

- ❑ Proper care of the disc is essential to its continuous reliability. Do not use solvents such as benzine, thinning agents, commercially available cleaners or anti-static spray, as they may cause damage to the disc.
- ❑ For normal cleaning, hold the disc by its edge and use a soft cloth to wipe the surface from the centre out.
- ❑ If the disc is badly soiled, moisten a soft cloth with water, wring it out well, and use it to wipe the surface of the disc from the centre out. Wipe off any remaining moisture with a dry soft cloth.

 $\blacktriangleright$ 

 $\blacktriangleright$ 

 $\lhd$ 

# <span id="page-114-0"></span>*On using the battery pack*

- ❑ Never leave the battery pack in temperatures above 60°C, such as in a car parked in the sun or under direct sunlight.
- ❑ Battery life is shorter in a cold environment. This is due to decreased battery efficiency at low temperatures.
- ❑ Charge the batteries at temperatures between 10°C to 30°C. Lower temperatures require a longer charging time.
- ❑ While the battery is in use or being discharged, the battery pack heats up. This is normal and is not cause for concern.
- ❑ Keep the battery pack away from all sources of heat.
- ❑Keep the battery pack dry.
- ❑Do not open or try to disassemble the battery pack.
- ❑Do not expose the battery pack to any mechanical shock.
- ❑ If you are not using the computer for an extended period of time, remove the battery pack from the computer to prevent damage to the battery.
- ❑ If, after fully charging the battery pack, the battery power is still low, the battery pack may be reaching the end of its life and should be replaced.
- ❑ You do not need to discharge the battery before recharging.
- ❑If you have not used the battery pack for a considerable amount of time, recharge the battery.

### <span id="page-115-0"></span>*On using headphones*

- ❑ **Road safety** Do not use headphones while driving, cycling, or operating any motorized vehicle. It may create a traffic hazard and is illegal in some areas. It can also be potentially dangerous to play loud music while walking, especially at pedestrian crossings.
- ❑ **Preventing hearing damage** Avoid using headphones at high volume. Hearing experts advise against continuous, loud and extended play. If you experience a ringing in your ears, reduce the volume or discontinue use.

### *On handling the Memory Stick™*

- ❑Do not touch the Memory Stick™ connector with your finger or metallic objects.
- $\Box$ Use only the label supplied with the Memory Stick™ as a label.
- ❑Do not bend, drop, or apply strong shock to the Memory Stick™.
- ❑Do not disassemble or modify Memory Sticks™.
- $\Box$ Do not let Memory Sticks™ get wet.
- ❑Do not use or store Memory Sticks<sup>™</sup> in a location subject to:
	- $\Box$ Extremely high temperatures, such as in a car parked in the sun,
	- $\Box$ Direct sunlight,
	- ❑High humidity or near corrosive substances.
- ❑ Use the storage case supplied with the Memory Stick™.

*115*

 $\blacktriangleright$ 

<span id="page-116-0"></span>This section refers to terms used in this manual. These terms and definitions have been compiled to provide you with a better understanding of your VAIO computer.

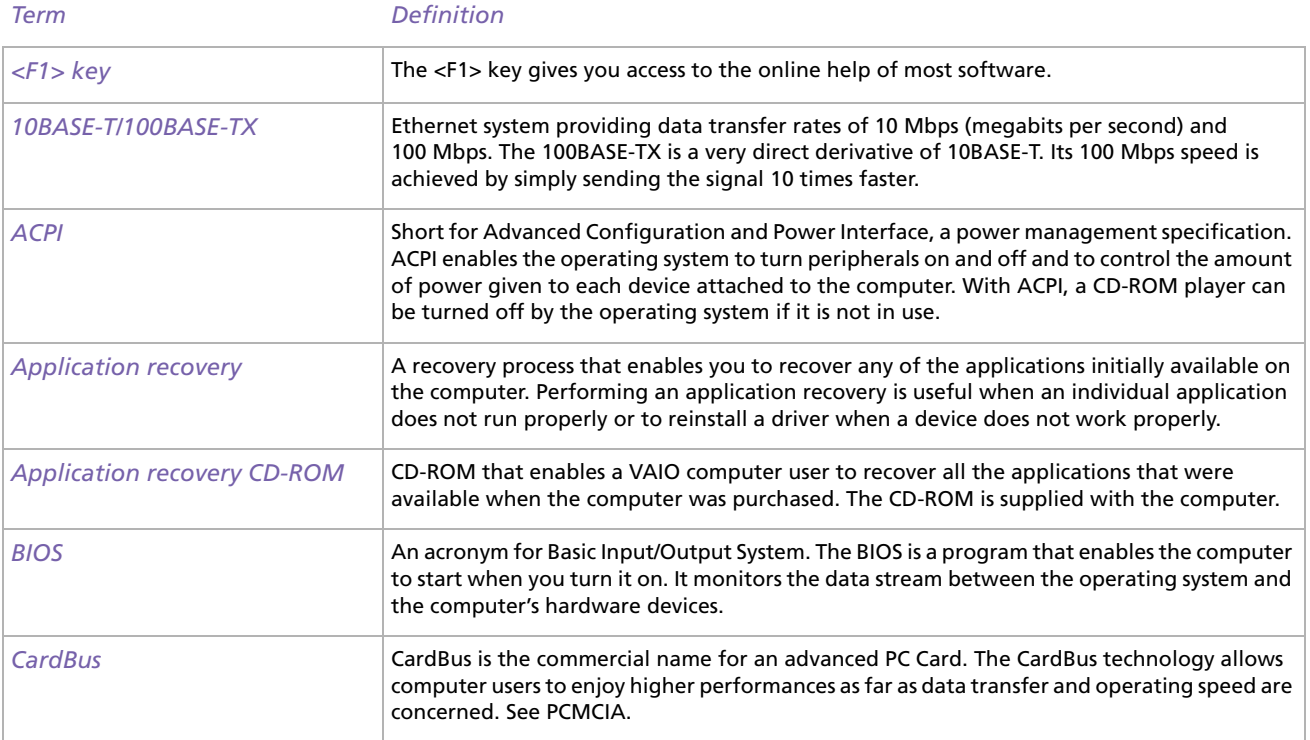

*116*

 $\blacktriangleright$ 

<span id="page-117-0"></span>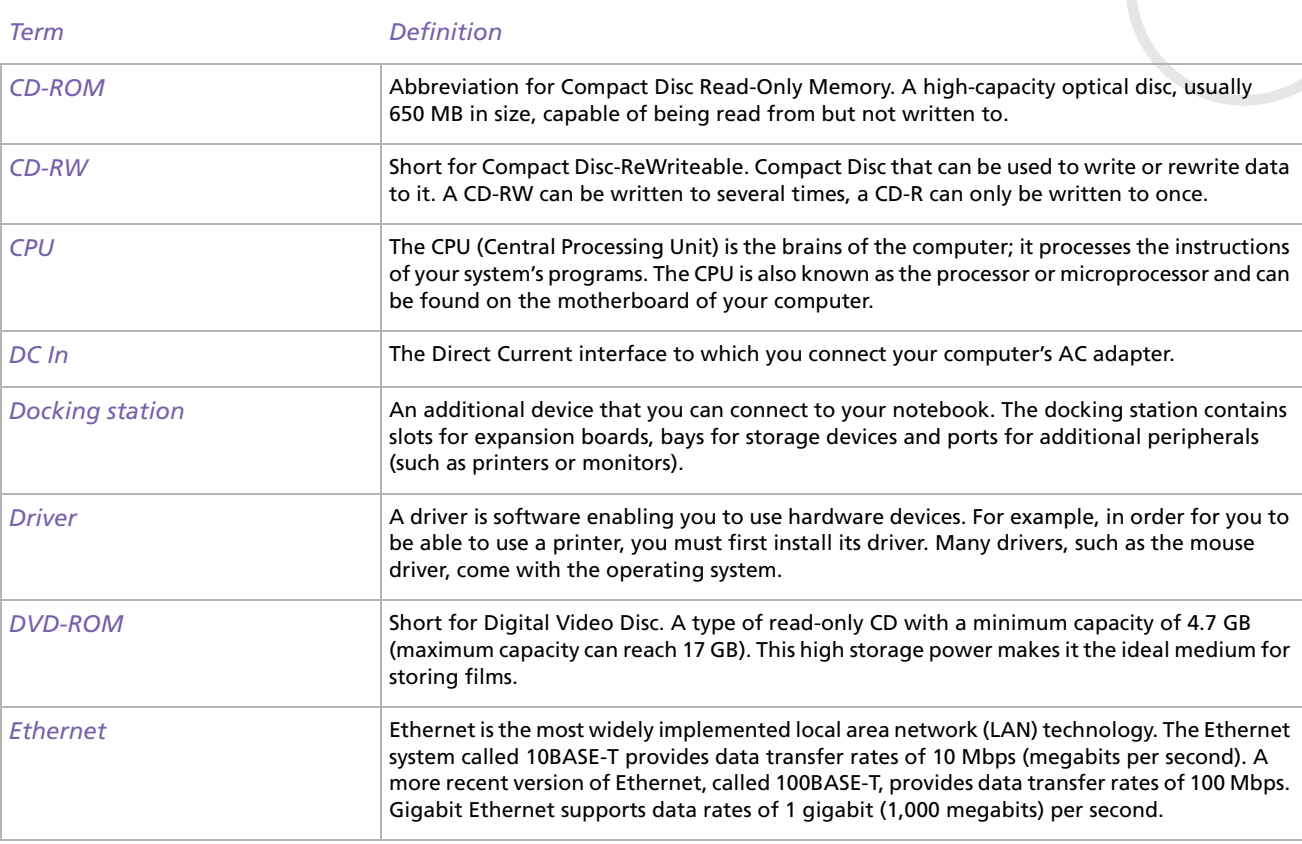

 $\lhd$ [N](#page-118-0)

<span id="page-118-0"></span>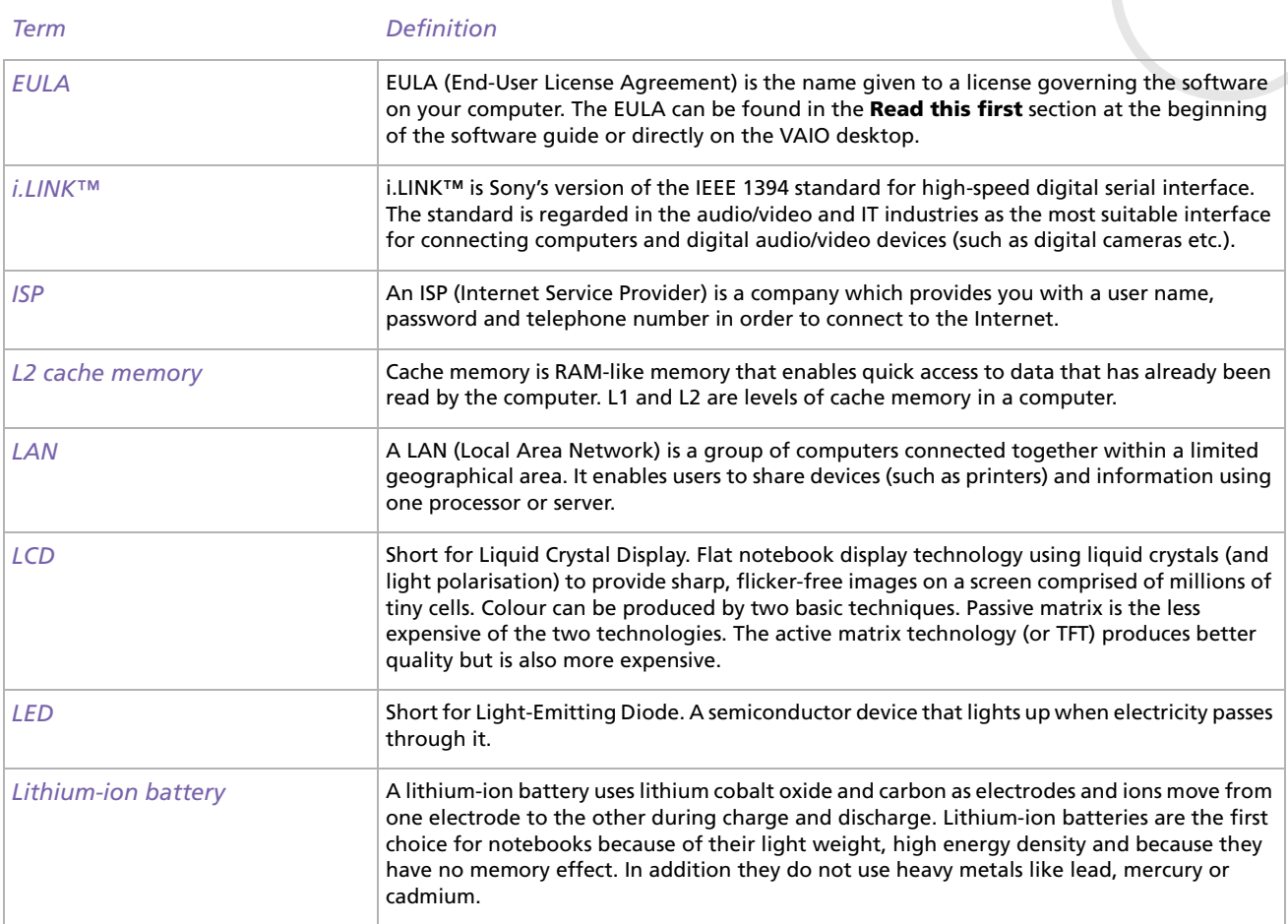

[n](#page-117-0)[N](#page-119-0) <span id="page-119-0"></span>**Sony Notebook User Guide**

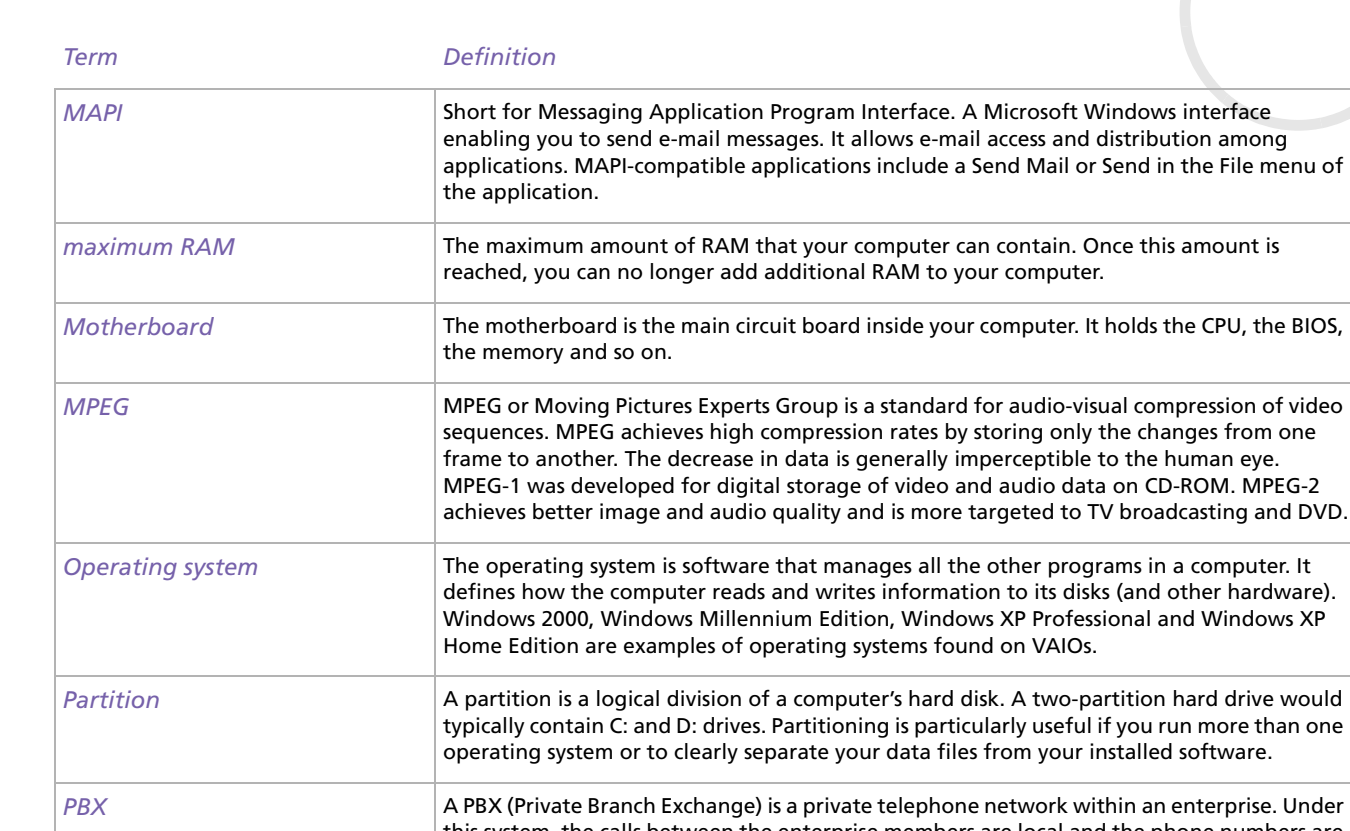

*119*

 $\blacktriangleright$ 

[n](#page-119-0)[N](#page-121-0)

<span id="page-120-0"></span>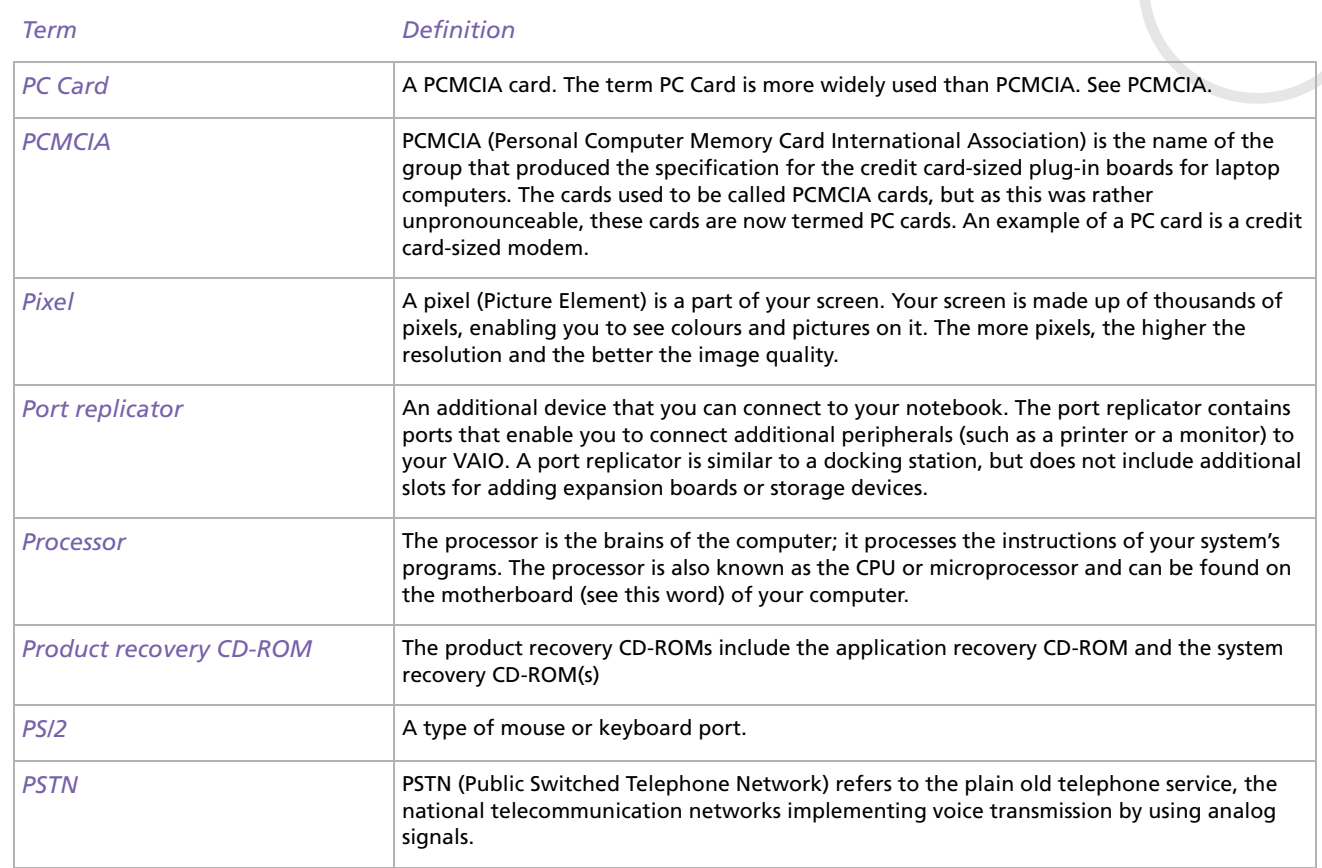

<span id="page-121-0"></span>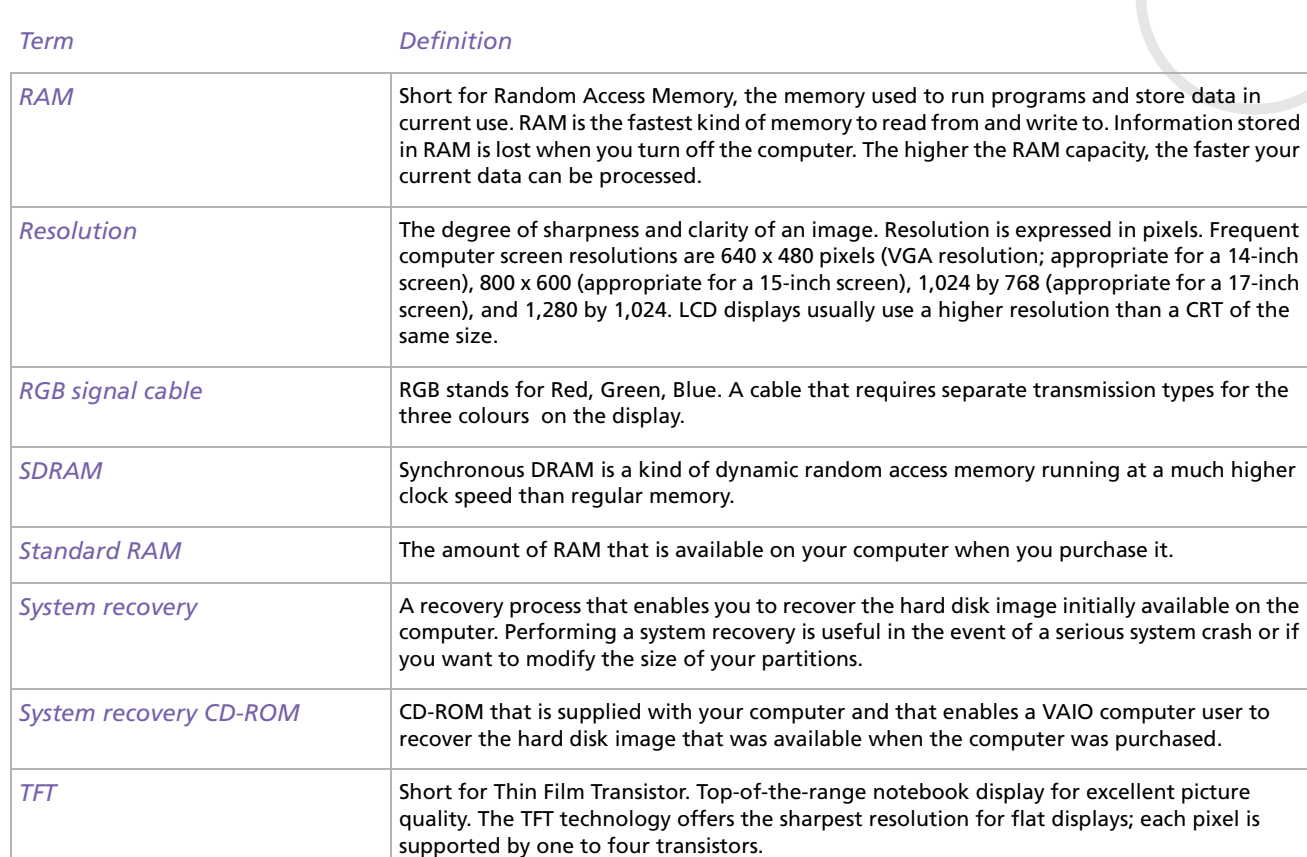

[N](#page-122-0)

<span id="page-122-0"></span>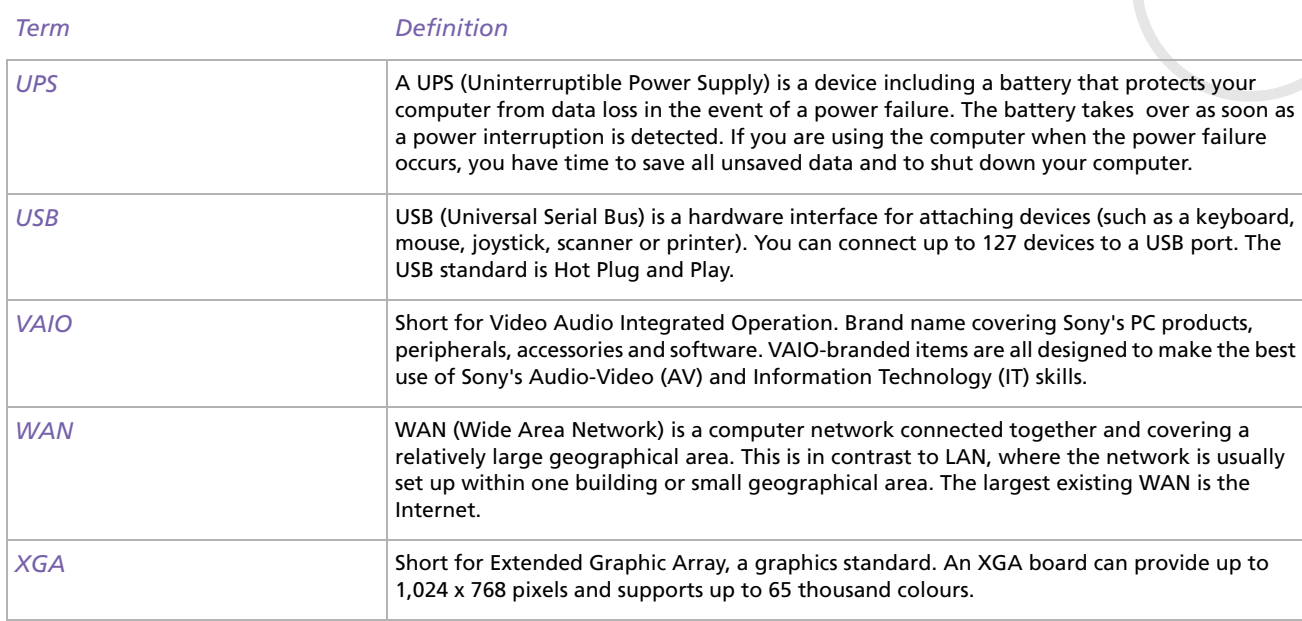

[n](#page-121-0) $\triangleright$